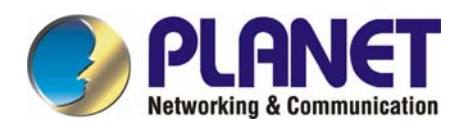

# **24-Port 10/100/1000Mbps with 16-Port SFP Web Smart Ethernet Switch**

# **GSW-2416SF**

**User's Manual**

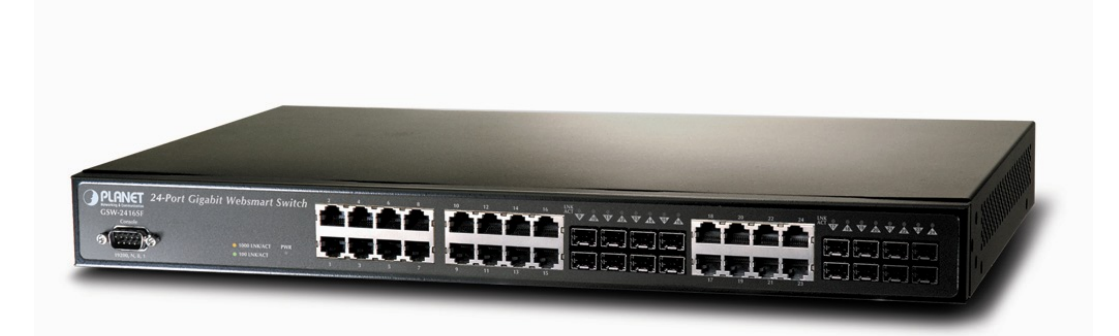

## **Trademarks**

Copyright © PLANET Technology Corp. 2006. Contents subject to revision without prior notice. PLANET is a registered trademark of PLANET Technology Corp. All other trademarks belong to their respective owners.

### **Disclaimer**

PLANET Technology does not warrant that the hardware will work properly in all environments and applications, and makes no warranty and representation, either implied or expressed, with respect to the quality, performance, merchantability, or fitness for a particular purpose.

PLANET has made every effort to ensure that this User's Manual is accurate; PLANET disclaims liability for any inaccuracies or omissions that may have occurred.

Information in this User's Manual is subject to change without notice and does not represent a commitment on the part of PLANET. PLANET assumes no responsibility for any inaccuracies that may be contained in this User's Manual. PLANET makes no commitment to update or keep current the information in this User's Manual, and reserves the right to make improvements to this User's Manual and/or to the products described in this User's Manual, at any time without notice.

If you find information in this manual that is incorrect, misleading, or incomplete, we would appreciate your comments and suggestions.

## **FCC Warning**

This equipment has been tested and found to comply with the limits for a Class A digital device, pursuant to Part 15 of the FCC Rules. These limits are designed to provide reasonable protection against harmful interference when the equipment is operated in a commercial environment. This equipment generates, uses, and can radiate radio frequency energy and, if not installed and used in accordance with the Instruction manual, may cause harmful interference to radio communications. Operation of this equipment in a residential area is likely to cause harmful interference in which case the user will be required to correct the interference at his own expense.

## **CE Mark Warning**

This is a Class A product. In a domestic environment, this product may cause radio interference, in which case the user may be required to take adequate measures.

## **WEEE Warning**

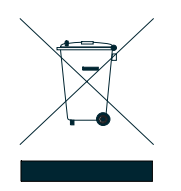

To avoid the potential effects on the environment and human health as a result of the presence of hazardous substances in electrical and electronic equipment, end users of electrical and electronic equipment should understand the meaning of the crossed-out wheeled bin symbol. Do not dispose of WEEE as unsorted municipal waste and have to collect such WEEE separately.

## **Revision**

PLANET 24-Port 10/100/1000Mbps with 16-Port SFP Web Smart Ethernet Switch User's Manual

**FOR MODEL:** GSW-2416SF

**REVISION:** 1.0 (JUNE.2006)

**Part No.:** EM\_GSW2416SFV1 (2080-A82050-000)

## **TABLE OF CONTENTS**

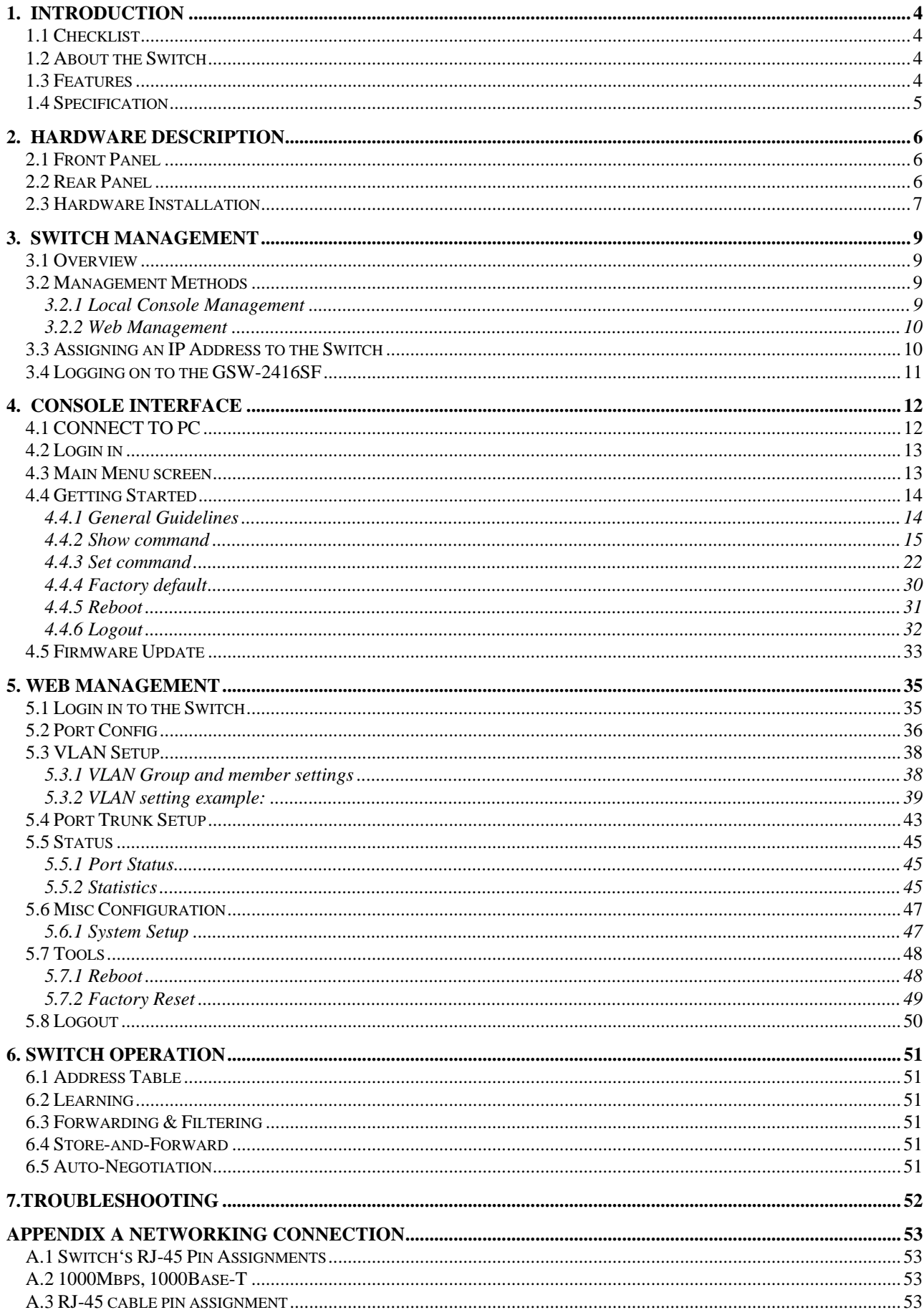

## **1. INTRODUCTION**

## <span id="page-3-0"></span>**1.1 Checklist**

#### **Check the contents of your package for following parts:**

- $\bullet$  GSW-2416SF  $x1$
- User's manual CD x1
- Quick installation guide x1
- $\bullet$  Power cord x 1
- $\bullet$  RS232 cable x1
- Rubber feet  $x$  4
- Two rack-mounting brackets with attachment screws x1

If any of these pieces are missing or damaged, please contact your dealer immediately, if possible, retain the carton including the original packing material, and use them against to repack the product in case there is a need to return it to us for repair.

## **1.2 About the Switch**

The PLANET GSW-2416SF is a 24-Port 10/100/1000Mbps Web Smart non-blocking wire-speed performance Ethernet Switch. With a 48Gbps internal switching fabric, the Switch can handle extremely large amounts of data in a secure topology linking to a backbone or high capacity servers. The GSW-2416SF could recognize up to 8K MAC Address table and provides 400KB on-chip frame buffer. They offer wire-speed packet transfer performance without risk of packet loss. With high data throughput, the GSW-2416SF provides the most convenient for user to upgrade their network to Gigabit environment.

All RJ-45 copper interfaces support 10/100/1000Mbps Auto-Negotiation for optimal speed detection through RJ-45 Category 6, 5 or 5e cables. Also, all the ports support Auto-MDI/MDI-X that can automatically detect the type of connection to any Ethernet device without requiring special straight or crossover cables. 24-Port TP by default and together with 16-SFP (Small Form-factor Pluggable), shared with port#9 to port #24, make the switch be a 16-Port Gigabit Fiber Switch with mini GBIC fiber-optic module installed that shall provide long distance fiber connectivity.

The GSW-2416SF provides Smart management functions through the Web management interface. Functions such as per port speed, duplex, IEEE 802.3x flow-control settings and 802.1p QoS settings, Trunking and Port-Base VLAN, all can be found in the friendly user interface of your web browser. These features provide a cost-effective way to manage the devices from Internet whenever you are at work or at home.

## **1.3 Features**

- ◆ Complies with IEEE 802.3, 10Base-T, IEEE 802.3u, 100Base-TX and IEEE 802.3ab, 1000Base-T, IEEE 802.3z, 1000Base-SX/LX Ethernet standard
- 24-Port 10/100/1000Mbps Ethernet ports
- 16-Port SFP (Small Form-factor Pluggable) for 3.3V mini GBIC module, shared with port#9 to #24
- Features Store-and-Forward mode with wire-speed filtering and forwarding rates
- Hardware based 10/100Mbps, half/full duplex and 1000Mbps full duplex mode, flow control and auto-negotiation
- IEEE 802.3x flow control for full duplex operation and backpressure for half duplex operation
- ◆ Integrated address look-up engine, support 8K absolute MAC addresses
- Remote Web management interface
- ◆ 9K Jumbo frame support
- Port-based VLAN, Port Trunk, QoS support
- Automatic address learning and address aging
- Supports Auto-MDI/MDI-X function
- <span id="page-4-0"></span>◆ Support CSMA/CD protocol
- ◆ 100~240VAC, 50~60Hz universal Power input
- ◆ FCC, CE class A compliant

## **1.4 Specification**

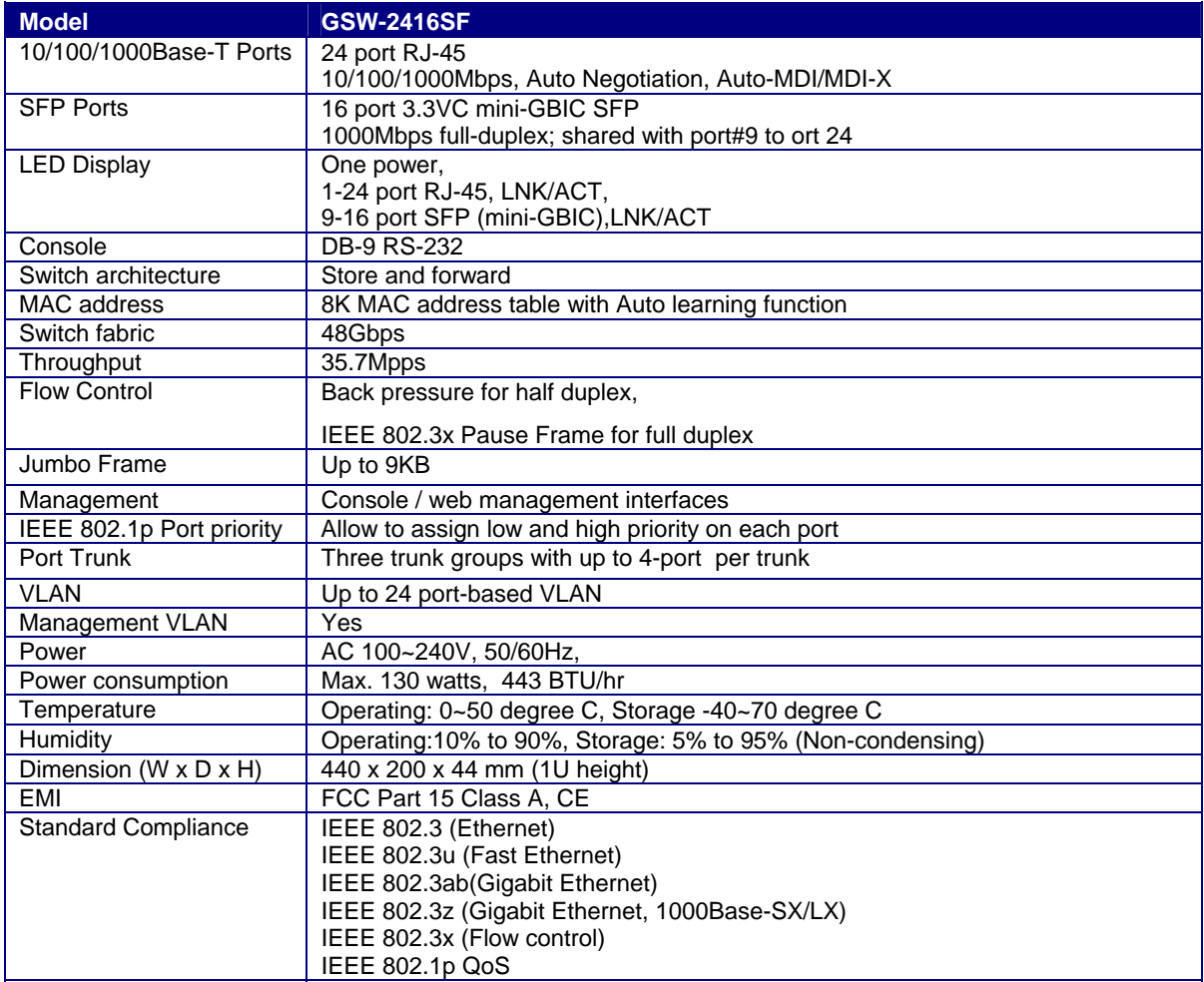

## **2. HARDWARE DESCRIPTION**

<span id="page-5-0"></span>This product provides both Copper and Fiber connecter at same switch – 24 Ports TP and 16 Ports SFP (shared with Port #9 to 24), and automatically distinguishes the speed of incoming connection.

This section describes the hardware features of GSW-2416SF. For easier management and control of the Switch, familiarize yourself with its display indicators, and ports. Front panel illustrations in this chapter display the unit LED indicators. Before connecting any network device to the GSW-2416SF, read this chapter carefully.

## **2.1 Front Panel**

 The Front Panel of the GSW-2416SF Web Smart Ethernet Switch consists of 24x Auto-Sensing 10/100/1000Mbps Ethernet RJ-45 Ports and 16x SFP(Small Form-factor Pluggable) Ports. The LED Indicators are also located on the front panel of the GSW-2416SF. And one console port at Front panel for switch management.

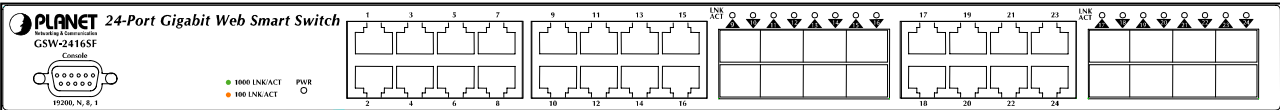

#### **Figure 2-1:** GSW-2416SF Switch front panel

### **2.1.1 LED indicators**

### **System**

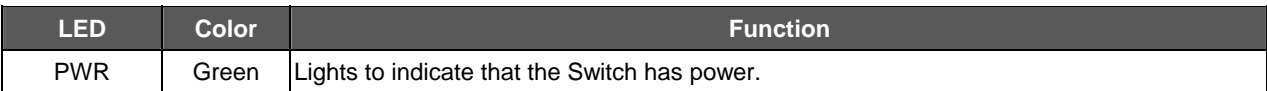

#### **Per 10/100/1000Mbps port**

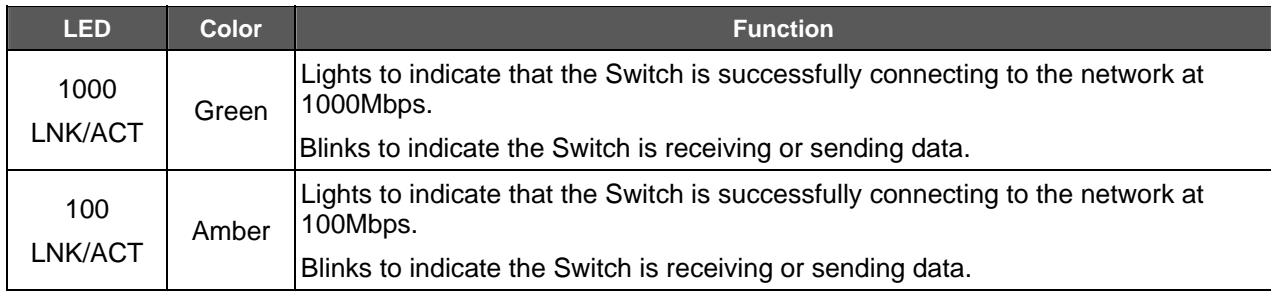

## **Per SFP Interface**

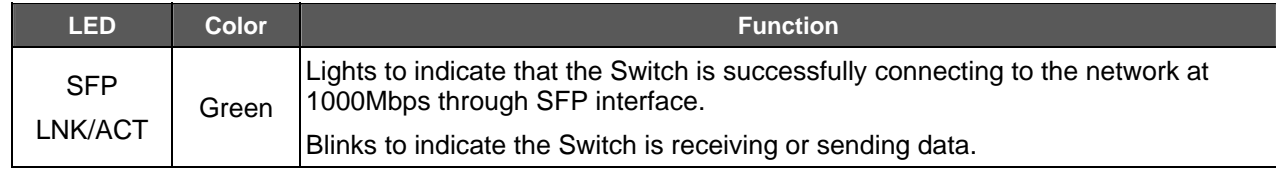

## **2.2 Rear Panel**

The rear panel of the GSW-2416SF indicates an AC inlet power socket, which accepts input power from 100 to 240V AC, 50-60Hz, and 1A max. And one I/O power switch at rear panel for power management.

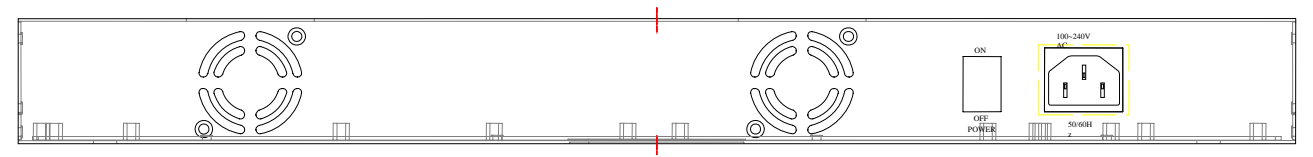

**Figure 2-2:** GSW-2416SF Switch rear panel

#### <span id="page-6-0"></span>Power Notice:

- 1. The device is a power-required device, it means, it will not work till it is powered. If your networks should active all the time, please consider using UPS (Uninterrupted Power Supply) for your device. It will prevent you from network data loss or network downtime.
- *2.* In some area, installing a surge suppression device may also help to protect your GSW-2416SF from being damaged by unregulated surge or current to the GSW-2416SF.

## **2.3 Hardware Installation**

This part describes how to install your Web Smart Ethernet Switch and make connections to the Switch. Please read the following topics and perform the procedures in the order being presented. To install your Switch on a desktop or shelf, simply completed the following steps.

#### **2.3.1 Desktop Installation**

To install a Switch on a desktop or shelf, simply completed the following steps:

Step 1: Attached the rubber feet to the recessed areas on the bottom of the Switch.

Step 2: Place the Switch on a desktop or shelf near an AC power source.

Step 3: Keep enough ventilation space between the Switch and the surrounding objects.

#### #*Notice:*

When choosing a location, please keep in mind the environmental restrictions discussed in Chapter 1, Section 4, Specification.

Step 4: Connect your Switch to network devices.

- **A.** Connect one end of a standard network cable to the 10/100/1000 RJ-45 ports on the front of the GSW-2416SF Switch.
- **B.** Connect the other end of the cable to the network devices such as printer servers, workstations or routers…etc.

#### #*Notice:*

Connection to the Switch requires UTP Category 5/5e/6 network cabling with RJ-45 tips. For more information, please see the Cabling Specification in **Appendix A**.

Step 5: Supply power to the Switch.

- **A.** Connect one end of the power cable to the Switch.
- **B.** Connect the power plug of the power cable to a standard wall outlet then power on the Switch.

When the Switch receives power, the Power LED should remain solid Green.

#### **2.3.2 Rack Mounting**

To install the Switch in a **19-inch** standard rack, follow the instructions described below.

Step 1: Place your Switch on a hard flat surface, with the front panel positioned towards your front side.

Step 2: Attach a rack-mount bracket to each side of the Switch with supplied screws attached to the package. Figure 2-3 shows how to attach brackets to one side of the Switch.

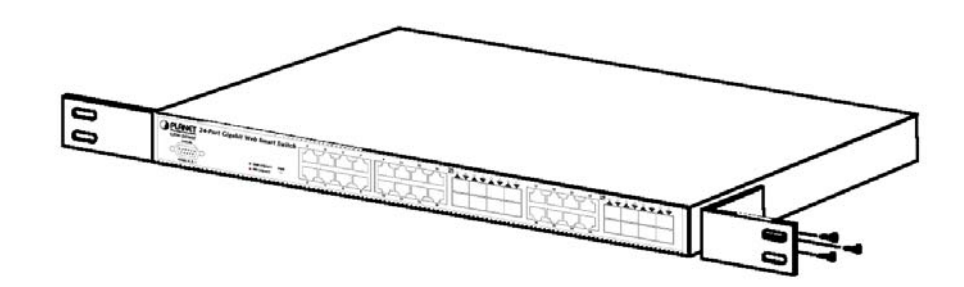

**Figure 2-3** Attaching the brackets to the Switch

### **Caution:**

You must use the screws supplied with the mounting brackets. Damage caused to the parts by using incorrect screws would invalidate your warranty.

Step 3: Secure the brackets tightly.

- Step 4: Follow the same steps to attach the second bracket to the opposite side.
- Step 5: After the brackets are attached to the Switch, use suitable screws to securely attach the brackets to the rack, as shown in Figure 2-4.

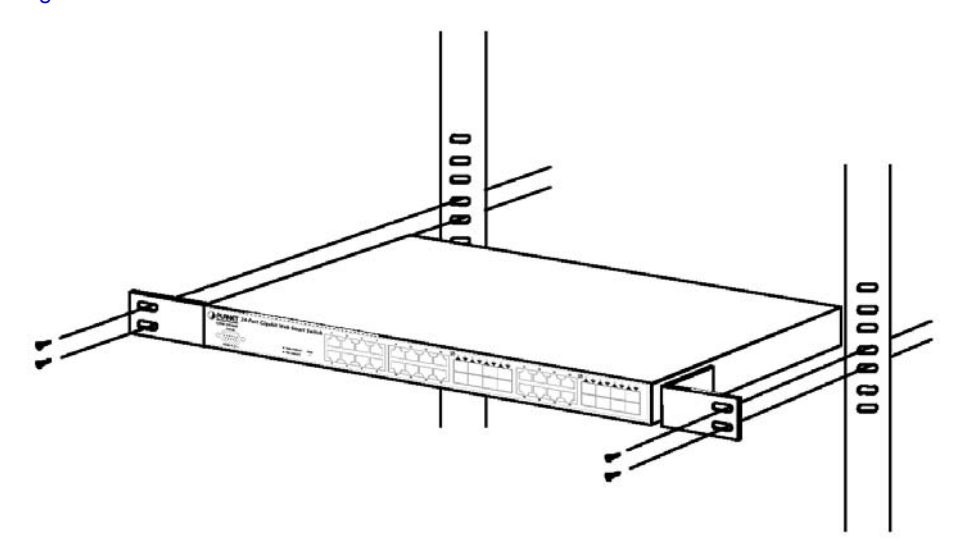

**Figure 2-4** Mounting the Switch in a Rack

Step 6: Proceed with the steps 4 and steps 5 of section **2.3.1 Desktop Installation** to connect the network cabling and supply power to your Switch.

## **3. SWITCH MANAGEMENT**

<span id="page-8-0"></span>This chapter describes how to manage the GSW-2416SF. Topics include:

- Overview
- Management methods
- Assigning an IP address to the GSW-2416SF
- Logging on to the GSW-2416SF

## **3.1 Overview**

This chapter gives an overview of switch management. The GSW-2416SF provides a user-friendly, command line under **console interface** and Simply **WEB browser interface**. Using these interfaces, you can perform various switch configuration and management activities, including:

- **•** Port configuration
- **VLAN** Add/Remove/Assign
- **•** Flow Control Enable/Disable
- **•** Port Trunk Create/Assign ( WEB GUI supported )
- **•** System IP address setting.
- z Management **account** and **password** setting.
- Port status/static monitoring
- System **reboot** and reload factory default.

Please refer to the following Chapter 4 and 5 for the details.

## **3.2 Management Methods**

There are two ways to manage the GSW-2416SF:

- Local Console Management via the Switch serial port.
- Web Management via a network or dial-up connection.

#### **3.2.1 Local Console Management**

You can manage the GSW-2416SF locally by connecting a VT100 terminal, or a personal computer or workstation with terminal emulation software, to the Switch serial port. The terminal or workstation connects to the Switch serial port using a null modem cable that has the appropriate connectors on each end.

This management method is ideal when:

- The network is unreliable.
- The Network Manager does not have direct network connection.

The serial port of the Switch default setting is set to **19200** baud using a character format of **8** data bits, **no** parity, and **1** stop bit.

Therefore, configure the terminal or workstation to use these settings before you log on to the GSW-2416SF. You can change this default setting, if desired, after you log on.

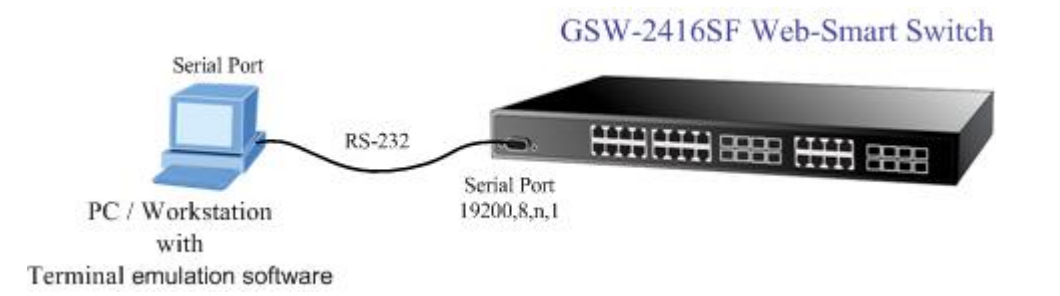

## <span id="page-9-0"></span>**3.2.2 Web Management**

You can manage the GSW-2416SF remotely by having a remote host with w eb browser, such as Microsoft Internet Explorer or Netscape Navigator.

Using this management method:

The GSW-2416SF must have an Internet Protocol (IP) address accessible for the remote host.

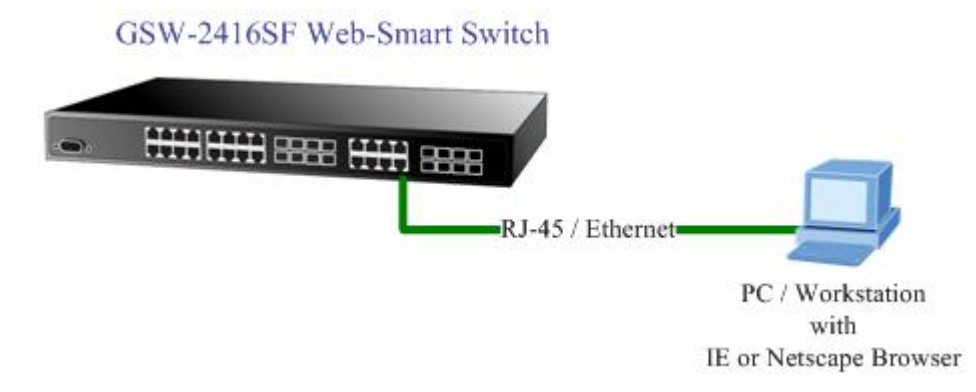

## **3.3 Assigning an IP Address to the Switch**

To manage the GSW-2416SF remotely through the web browser with a Management Station, you must assign an IP address to the GSW-2416SF.

To set the IP address, please use **"set ip xxx.xxx.xxx.xxx mmm.mmm.mmm.mmm ggg.ggg.ggg.ggg**" command. For example, to configure the switch with the following IP settings:

**set ip 192.168.0.100 255.255.255.0 192.168.0.254**  IP Address: 192.168.0.100 Subnet Mask: 255.255.255.0 Default Gateway: 192.168.0.254 Press the following command and press **<Enter>**

If the IP is successfully configured, the switch will apply the new IP address setting immediately. You can access the web interface of GSW-2416SF through the new IP address.

## <span id="page-10-0"></span>**3.4 Logging on to the GSW-2416SF**

When you log on to the GSW-2416SF console port for the first time, a sign-on string appears and you are prompted for a console login user name and password.

```
[TF33x power-on selftest]<br>[Memory test (0x0000~0x3FFF)]:<br>writing 0xAA to memory->reading 0xAA from memory->pass!!<br>writing 0x55 to memory->reading 0x55 from memory->pass!!<br>TF33xFU:check Magic Code...[ok]
System Initial now...
PLANET GSW-2416SF<br>Software: 1.0 (BLD20060523)<br>Hardware: 1.0<br>MAC: 00-11-22-33-44-55<br>MAC: 00-11-22-33-44-55
                                                                                                                                                                                             I
IP: 192.168.0.100
 login: _
```
The factory default login username is **admin** without password.

## # *Notice:*

- 1. For security reason, please change and memorize the new password after this first setup.
- 2. Only accept command in lowercase letter under console interface.

## **4. CONSOLE INTERFACE**

## <span id="page-11-0"></span>**4.1 CONNECT TO PC**

## **RS-232 serial cable**

Use the bundled RS-232 serial cable and attach the 9-pin female connector to the male connector on the GSW-2416SF. Plug the other side of this cable to your PC.

#### **Hyper Terminal**

In Windows 98/2000/ME/XP, launch **"HyperTerminal"**, create a new connection, and adjust settings as below:

- Emulation: **VT-100 compatible**
- Baud per second: **19200**
- Data bits: **8**
- Parity: **None**
- Stop bits: **1**
- Flow Control: **None**

To gain a demo, please see the Figure 4-1.

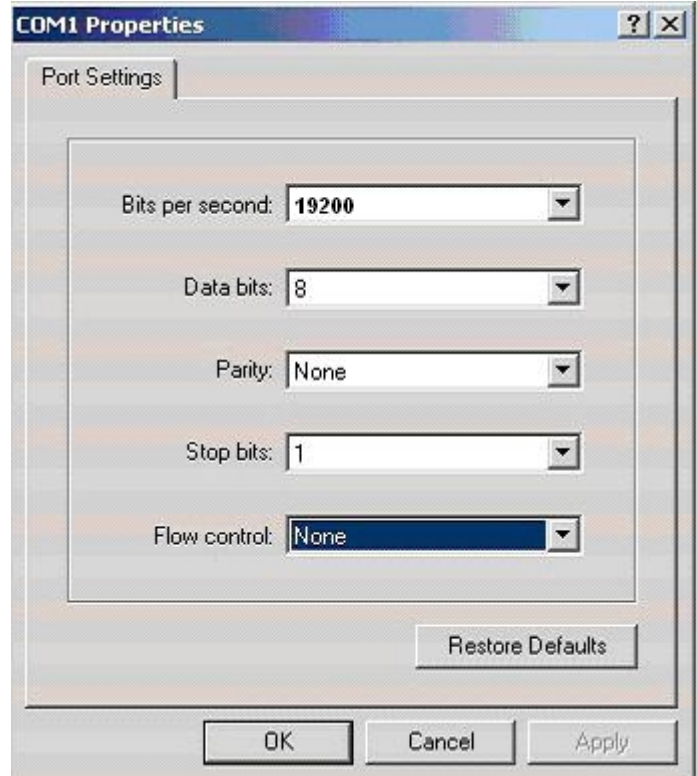

**Figure 4-1** Port Settings for console interface

## <span id="page-12-0"></span>**4.2 Login in**

Login is required to access the console interface after the self-test completes successfully. The factory default user name is "**admin**" without password. You may change the password by use **"set pass"** command. Please always enter the correct user name and password. (See Figure 4-2)

I

```
[TF33x power-on selftest]
[Memory test (0x0000~0x3FFF)]:
writing OxAA to memory->reading OxAA from memory->pass!!
writing 0x55 to memory->reading 0x55 from memory->pass!!
TF33xFU:check Magic Code...[ok]
System Initial now...
PLANET GSW-2416SF
Software: 1.0 (BLD20060523)
Hardware: 1.0
MAC: 00-11-22-33-44-55
IP: 192.168.0.100
login: _
```
**Figure 4-2** GSW-2416SF login screen

## **4.3 Main Menu screen**

After login the GSW-2416SF, the main menu screen shows as below.

```
[TF33x power-on selftest]
[Memory test (0x0000~0x3FFF)]:
writing OxAA to memory->reading OxAA from memory->pass!!<br>writing Ox55 to memory->reading Ox55 from memory->pass!!
TF33xFU:check Magic Code...[ok]
System Initial now...
PLANET GSW-2416SF
Software: 1.0 (BLD20060523)
Mardware: 1.0<br>MAC: 00-11-22-33-44-55<br>IP: 192.168.0.100
login: admin
password:
GSW-2416SF>
                                                                T
```
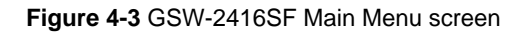

## <span id="page-13-0"></span>**4.4 Getting Started**

## **4.4.1 General Guidelines**

"?" for all available commands in the"GSW-2416SF>" prompt. The screen of available commands in Figure 4-4 appears, and the detail description shown in Table 4-1. The GSW-2416SF allows users to configure the device via command line under console interface. Please type **"help"** or

```
GSW-2416SF> help
show port
show static [n]
show vlan
show ip
show version<br>show flowcontrol
show vlantag
show vlanaware
show priority
show pvid
show vid
set port [n]
set port [n]<br>set vlan [n]<br>set flowcontrol [n] enable/disable<br>set vlanaware [n] enable/disable<br>set vlanaware [n] enable/disable
set vlanaware [n] enable/disable<br>set priority [n] [m]<br>set pvid [n] [m]<br>set vid [n] [m]
set ip xxx.xxx.xxx.xxx mmm.mmm.mmm.mmm ggg.ggg.ggg.ggg
set pass [oldpass] [newpass]<br>factory default
reboot
logout
GSW-2416SF -
```
#### **Figure 4-4** GSW-2416SF available commands screen

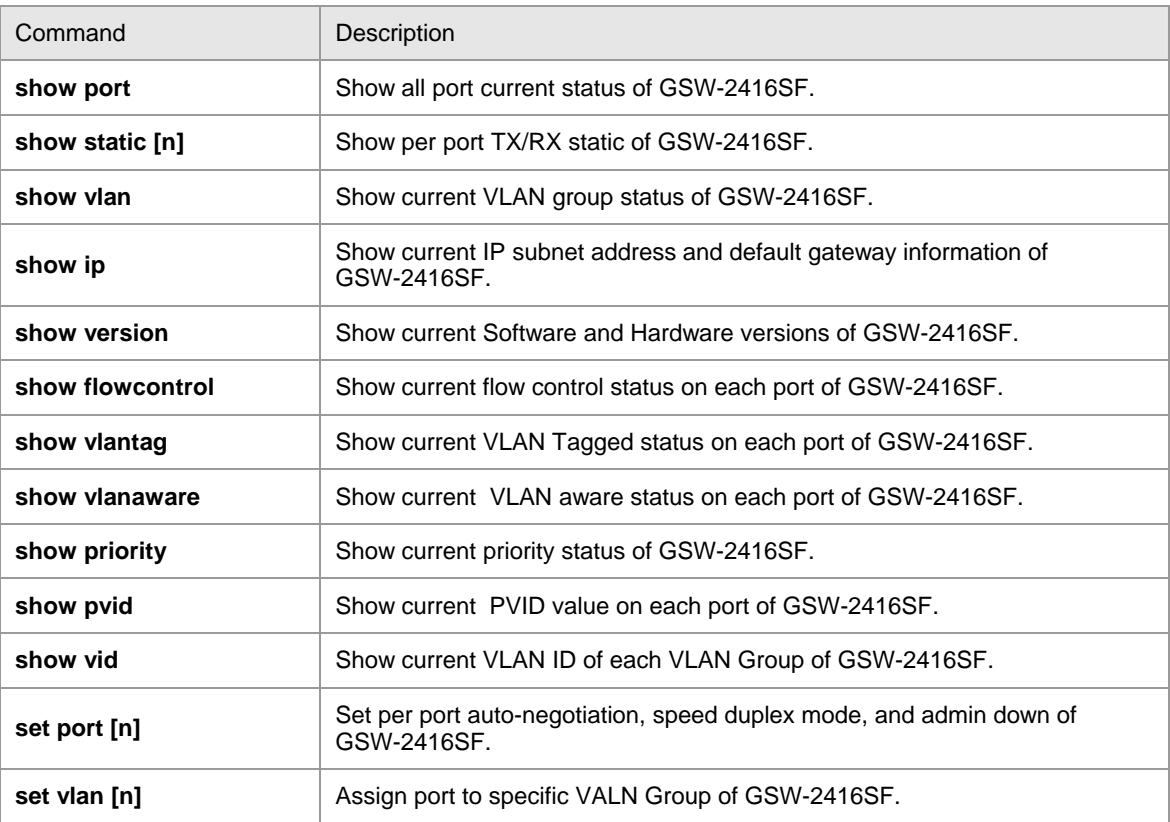

<span id="page-14-0"></span>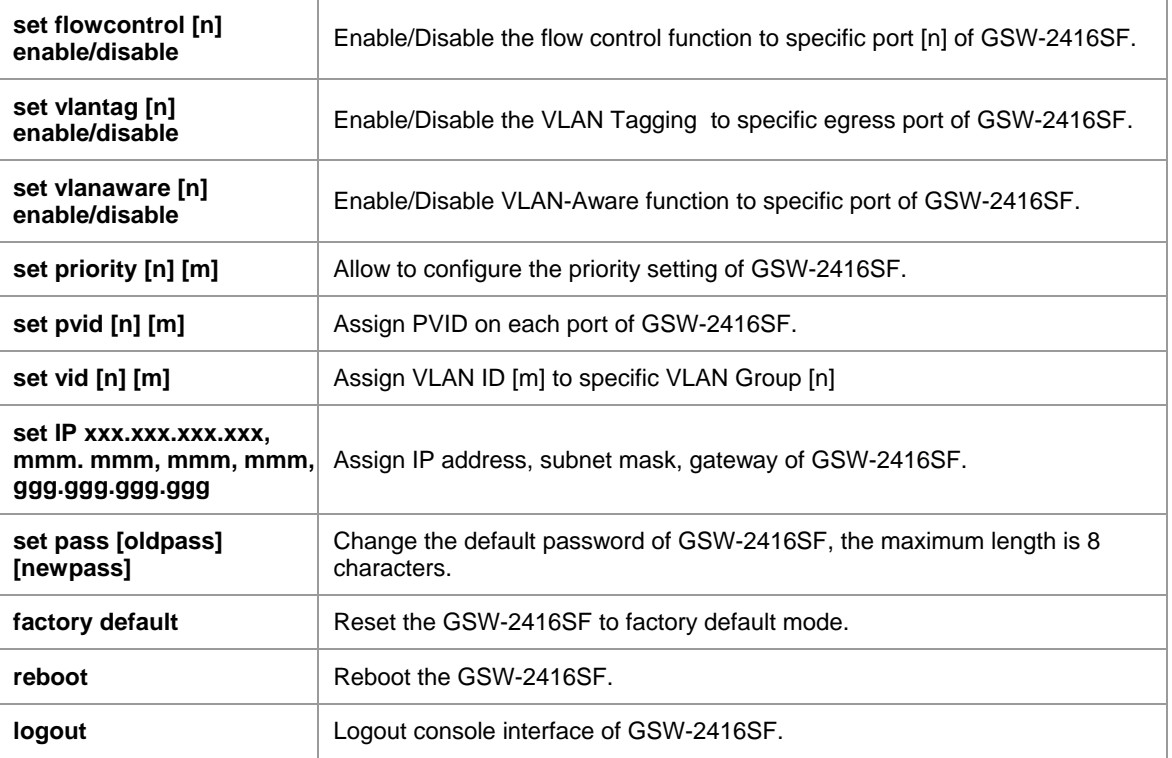

**Table 4-1** Detail description of GSW-2416SF available commands

**XX Notice:** Only accept command in lowercase letter under console interface.

#### **4.4.2 Show command**

From the main menu screen (see Figure 4-3), input **"show"** and press enter. The show command list screen in Figure 4-5 appears.

```
GSW-2416SF> show
show port
show static [n]
show vlan
show ip
show version
show flowcontrol
show vlantag
show vlanaware
show priority
show pvid
show vid
GSW-2416SF>
```
#### **Figure 4-5** Show command list screen

This show command list contains eleven items:

**show port :** Please refer to **chapter 4.4.2.1.** 

 **show static [n] :** Please refer to **chapter 4.4.2.2.** 

 **show vlan :** Please refer to **chapter 4.4.2.3.** 

 **show ip :** Please refer to **chapter 4.4.2.4.**

 **show version :** Please refer to **chapter 4.4.2.5.** 

 **show flowcontrol :** Please refer to **chapter 4.4.2.6. show vlantag :** Please refer to **chapter 4.4.2.7. show vlanaware :** Please refer to **chapter 4.4.2.8. show priority :** Please refer to **chapter 4.4.2.9. show pvid :** Please refer to **chapter 4.4.2.10. show vid :** Please refer to **chapter 4.4.2.11.** 

#### **4.4.2.1 Show port**

Display the status on each port of GSW-2416SF, this command allows you to view the port status of the Switch and the correct usage is shown as below:

**Show port**: to view all port status of GSW-2416SF. The screen in Figure 4-6 appears.

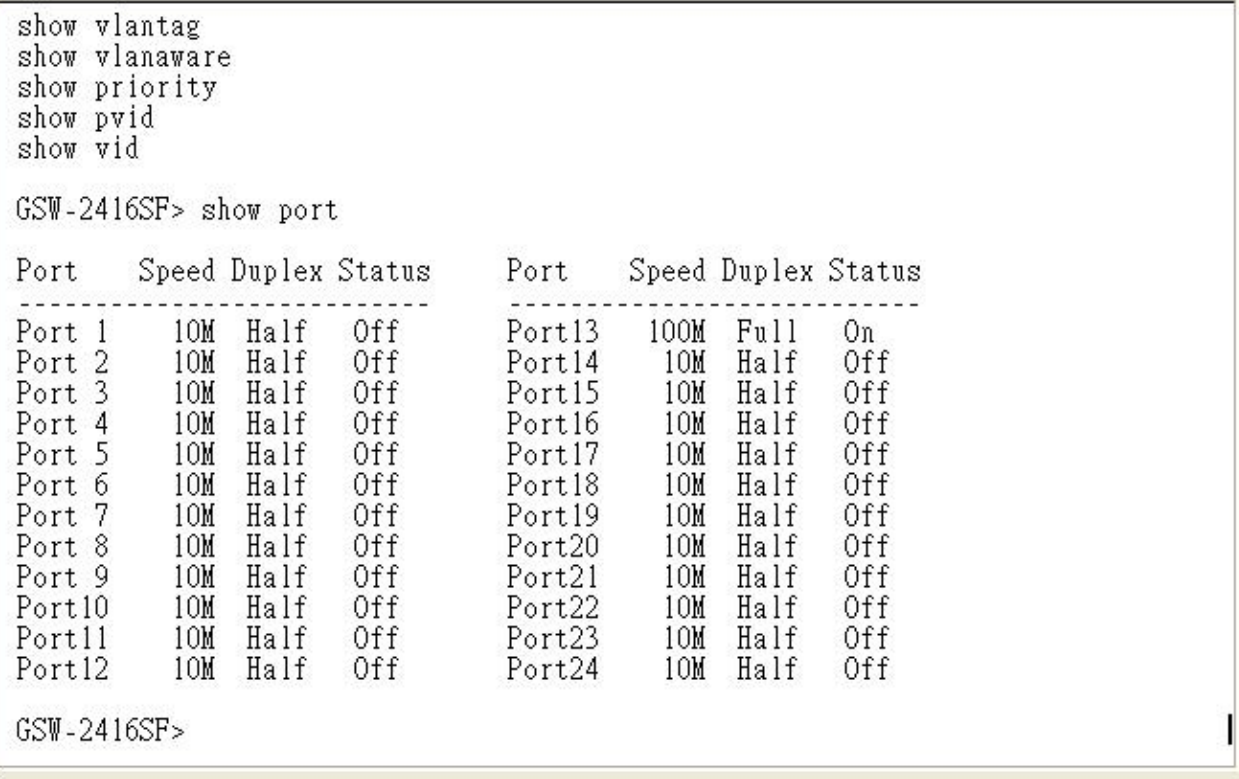

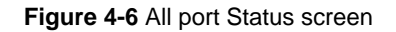

#### **4.2.2.2 Show static [n]**

Display the traffic static on specific port of GSW-2416SF, the content include the following items :

- TX OK: Number of transmitted packets.
- RX OK: Number of received packets.
- **TX Error: Number of transmitted packets with error ( CRC error etc).**
- RX Error: Number of received packets with error (CRC error etc).

**Show static [n]: n is the Port ID, n=1-24.** To view one specific port static of GSW-2416SF, the port static screen in Figure 4-7 appears.

```
GSW-2416SF> show static ?
Invalid port number, please set the port to 1-24
GSW-2416SF> show static 1
Port1 Statics:
                55
 - TX OK:
                79
 - RX OK:
 - TX Error:
                \Omega- RX Error:
                \OmegaGSW-2416SF>
```
#### **Figure 4-7** Per port static screen

### #*Notice:*

The TX/RX packets counted with error might because:

- Packet with a bad FCS.
- Packets were less than 64 bytes or greater than 1522 bytes.
- Packets were dropped due to lack of resources.

### **4.4.2.3 Show vlan [n]**

Display one specific VLAN group status of GSW-2416SF. GSW-2416SF supports up to 24-port based VLAN Groups and the correct usage is shown as below:

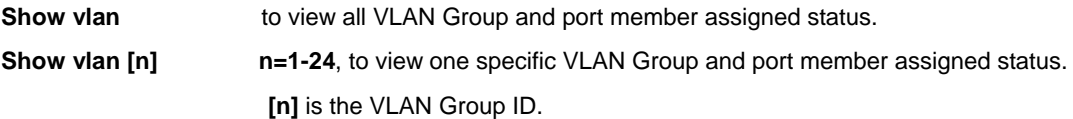

The specific VLAN Group status screen in Figure 4-8 appears.

```
\mathbf{1}GSW-2416SF> show ylan 2
vlan 1 2 3 4 5 6 7 8 9 10 11 12 13 14 15 16 17 18 19 20 21 22 23 24
 \overline{2}GSW-2416SF> show ylan 3
vlan 1 2 3 4 5 6 7 8 9 10 11 12 13 14 15 16 17 18 19 20 21 22 23 24
GSW-2416SF> show vlan 4
vlan 1 2 3 4 5 6 7 8 9 10 11 12 13 14 15 16 17 18 19 20 21 22 23 24
GSW-2416SF> show vlan 5
vlan 1 2 3 4 5 6 7 8 9 10 11 12 13 14 15 16 17 18 19 20 21 22 23 24
GSW-2416SF> _
```
#### **Figure 4-8** VLAN group status screen

#### **4.4.2.4 Show ip**

Display the current IP address, netmask and gateway of GSW-2416SF. The IP subnet address information screen in Figure 4-9 appears.

```
writing OxAA to memory->reading OxAA from memory->pass||<br>writing Ox55 to memory->reading Ox55 from memory->pass||
TF33xFU: check Magic Code... [ok]
System Initial now...
PLANET GSW-2416SF
Software: 1.0 (BLD20060523)<br>Hardware: 1.0
MAC: 00-11-22-33-44-55<br>IP: 192.168.0.100
login: admin
password:
GSW-2416SF> show ip
IP: 192.168.0.100<br>Netmask: 255.255.255.0
Gateway: 192.168.0.254
GSW-2416SF> _
```
**Figure 4-9** IP subnet address information screen

#### **4.4.2.5 Show version**

Display the system information of GSW-2416SF, such as current software version and issued hardware version.

The version information screen in Figure 4-10 appears.

```
[Memory test (0x0000~0x3FFF)]:<br>writing 0xAA to memory->reading 0xAA from memory->pass||<br>writing 0x55 to memory->reading 0x55 from memory->pass||
TF33xFU: check Magic Code... [ok]
System Initial now...
PLANET GSW-2416SF
Software: 1.0 (BLD20060523)
Hardware: 1.0<br>MAC: 00-11-22-33-44-55<br>IP: 192.168.0.100
login: admin
password:
GSW-2416SF> show version
Software: 1.0 (BLD20060523)
Hardware: 1.0
GSW-2416SF -
```
**Figure 4-10** System information screen

#### **4.4.2.6 Show flowcontrol**

Display the flow control status on all ports of GSW-2416SF, this command allows you to view per port flow control status of the Switch.

**Enabled** – 802.3x flow control is enabled on Full-Duplex mode or Backpressure is enabled on Half-Duplex mode..

**Disabled** – No flow control or backpressure function on no matter Full-Duplex or Half-Duplex mode.

The flow control status screen in Figure 4-11 appears.

```
IP: 192.168.0.100
login: admin
password:
GSW-2416SF> show flowcontrol
Port FlowControl
                       Port FlowControl
                       Port13
Port 1
                                Enable
         Enable
Port 2<br>Port 3
         Enable
                                Enable
                       Port14
                       Port15
         Enable
                                Enable
Port 4
         Enable
                       Port16
                                Enable
Port 5
         Enable
                                Enable
                       Port17
Port 6
         Enable
                       Port18
                                Enable
         Enable
                       Port19
Port 7
                                Enable
Port 8
         Enable
                       Port20
                                Enable
Port 9
         Enable
                       Port21Enghle
Port10
                       Port22
         Enable
                                Enable
                       Port23
Port11
         Enable
                                Enable
Port12
         Enable
                       Port24
                                Enable
GSW-2416SF> _
```
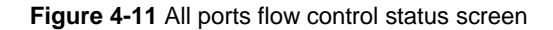

#### **4.4.2.7 Show vlantag**

Display the VLAN Tagging behavior on all ports of GSW-2416SF.

**Enabled** - traffic is transmitted as tagged frames.

**Disabled** -traffic is transmitted as untagged frames.

The all ports VLAN Tagging status screen in Figure 4-12 appears.

```
IP: 192.168.0.100
login: admin
password:
GSW-2416SF> show vlantag
       VLAN Tag
                                VLAN Tag
Port
                        Port
Port 1
          Enable
                        Port13 Disable
Port 2<br>Port 3
          Enable
                        Port14 Disable
          Enable
                        Port15
                                Disable
Port 4
          Enable
                        Port16 Disable
Port 5
          Enable
                        Port17 Disable
Port 6
          Enable
                        Port18 Disable
Port 7
          Enable
                        Port19 Disable
Port 8
                        Port20 Disable
         Enable
Port 9 Disable
                        Port21 Disable
Port10 Disable<br>Port11 Disable
                        Port22 Disable<br>Port23 Disable
Port12 Disable
                        Port24 Disable
GSW-2416SF> _
```
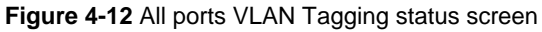

#### **4.4.2.8 Show vlanaware**

Display current VLAN-aware status on each port of GSW-2416SF.

**Enabled** – Tagged Frame remain original VID while leaving tagged port.

**Disabled** - Tagged Frame wouldn't remain original VID while leaving tagged port.

The VLAN-aware status screen in Figure 4-13 appears.

```
IP: 192.168.0.100
login: admin
password:
GSW-2416SF> show vlanaware
       VLAN Aware
Port
                      Port
                              VLAN Aware
                      Port13 Disable
Port 1
         Enable
Port 2
         Enable
                      Port14 Disable
Port 3
                              Disable
         Enable
                      Port15Port 4<br>Port 5
         Enable
                      Port16
                             Disable
         Enable
                      Port17Disable
Port 6
         Enable
                      Port18 Disable
                      Port19 Disable<br>Port20 Disable
         Enable
Port 7
Port 8
         Enable
Port 9 Disable
                      Port21
                              Disable
Port10 Disable
                      Port22
                              Disable
                      Port23
Port11 Disable
                              Disable
Port12 Disable
                      Port24 Disable
GSW-2416SF>
```
**F igure 4-13** The VLAN-aware status screen

#### **4.4.2.9 Show priority**

Display the current priority status of GSW-2416SF. The allowed priority values are from 0-7. The priority status display screen in Figure 4-14 appears.

```
IP: 192.168.0.100login: admin
password:
GSW-2416SF> show priority
Port Priority
                               Port Priority
               7
                               Part13\OmegaPort 1
Port 2<br>Port 3
               \dot{0}0
                               Port14
               \thetaPort15
                                              \overline{0}Port 4<br>Port 5
               \thetaPort16
                                              \overline{0}\thetaPort17
                                              \thetaPort 6<br>Port 7<br>Port 8
               \thetaPort18
                                              0
               \thetaPort19
                                              \overline{0}Port20
               \overline{0}\overline{0}Port 9
               \thetaPort210
Port10\OmegaPort22
                                              \OmegaPort11
               \thetaPort23
                                              \overline{0}Port24
               \theta\overline{0}Port12
GSW-2416SF>
```
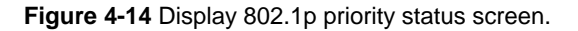

#### **4.4.2.10 Show pvid**

Display the current per port PVID of GSW-2416SF. The Allowed PVID values are form 0-4095. The per port PVID display screen in Figure 4-15 appears.

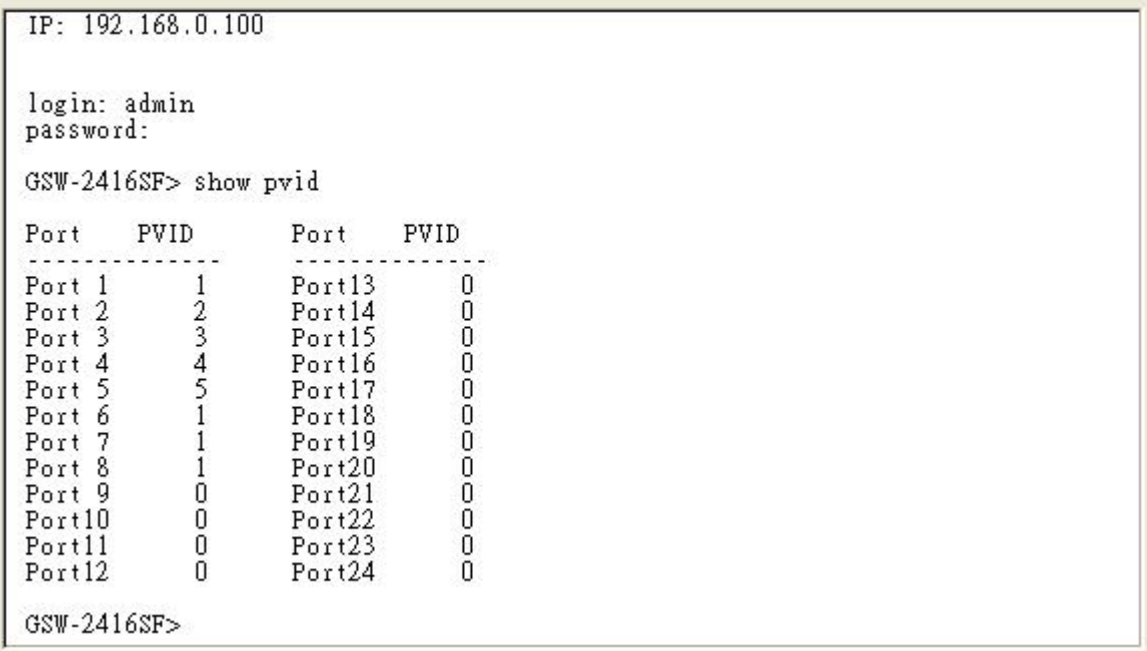

#### **Figure 4-15** Display PVID screen

### **4.4.2.11 Show vid**

Display the current VLAN ID of each VLAN Group, the VLAN Groups and ID mapping status display screen in Figure 4-16 appears.

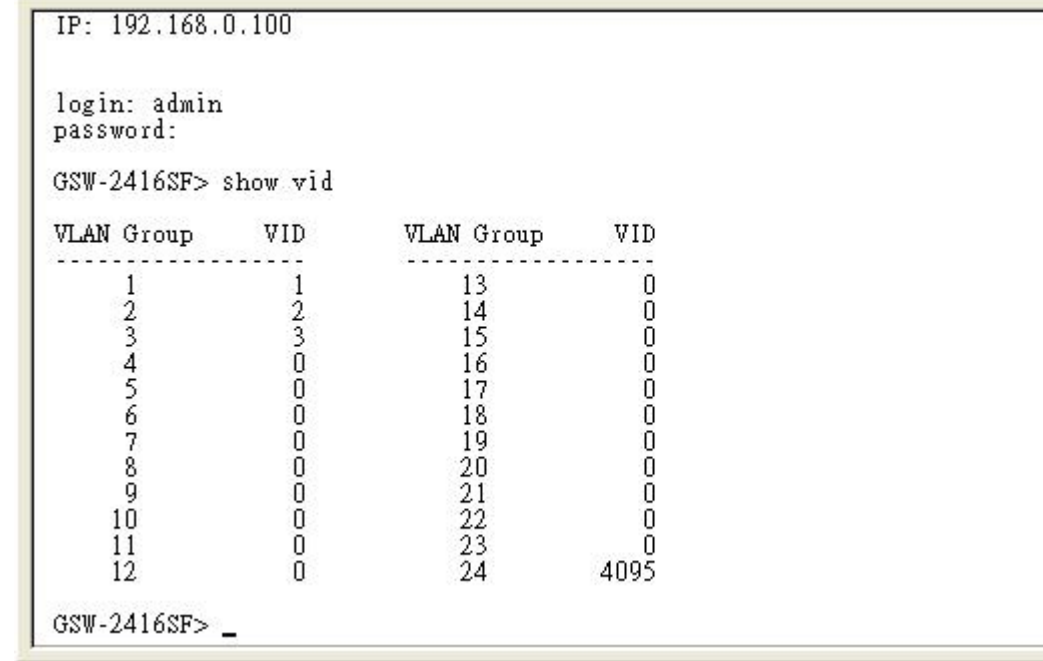

#### **Figure 4-16** VLAN ID of each VLAN Group status screen

#### <span id="page-21-0"></span>**4.4.3 Set command**

From the main menu screen (see Figure 4-3), input **"set"** and press enter. The set command list screen in Figure 4-17 appears.

```
PLANET GSW-2416SF
Software: 1.0 (BLD20060523)
Hardware: 1.0
MAC: 00-11-22-33-44-55
IP: 192.168.0.100
login: admin
password:
GSW-2416SF set
set port [n]
set vlan [n]<br>set flowcontrol [n] enable/disable
set vlantag [n] enable/disable
set vlanaware [n] enable/disable
set priority [n] [m]<br>set pyid [n] [m]
set vid [n] [m]
set ip xxx.xxx.xxx.xxx mmm.mmm.mmm.mmm.ggg.ggg.ggg.ggg
set pass [oldpass] [newpass]
GSW-2416SF \sim
```
**Figure 4-17** Set command list screen

This set command list contains ten items:

Set port [n]: Please refer to chapter 4.4.3.1.

**Set vlan [n]:** Please refer to **chapter 4.4.3.2.**

**Set flowcontrol [n] enable/disable:** Please refer to **chapter 4.4.3.3.** 

**Set vlantag [n] enable/disable:** Please refer to **chapter 4.4.3.4**

**Set vlanaware [n] enable/disable:** Please refer to **chapter 4.4.3.5**

**Set priority [n] [m]:** Please refer to **chapter 4.4.3.6**

**Set pvid [n] [m]:** Please refer to **chapter 4.4.3.7**

**Set vid [n] [m]:** Please refer to **chapter 4.4.3.8**

**Set ip xxx.xxx.xxx.xxx.mmm.mmm.mmm.mmm.ggg.ggg.ggg.ggg:** Please refer to **chapter 4.4.3.9**

**Set pass [oldpass] [newpass]:** Please refer to **chapter 4.4.3.10**

## **4.4.3.1 Set port [n]**

This command allows configuring per port parameters of GSW-2416SF. the correct usage is shown as below:

**Set port [n]: n=1-24**, to configuring per port parameters of GSW-2416SF.

#### *Default setting:* **(1) Auto Speed**

The configuring per port parameters screen in Figure 4-18 appears and the detail description shown in table 4-2.

```
System Initial now...
PLANET GSW-2416SF
FLANET 08W-2410SF<br>Software: 1.0 (BLD20060523)<br>Hardware: 1.0<br>MAC: 00-11-22-33-44-55
IP: 192.168.0.100
login: admin
password:
GSW-2416SF> set port 1
Please select mode (1)Auto Speed<br>(2)10 Half<br>(3)10 Full
                            (4)100 Half
                            (5)100 Full
                            (6)1000 Full
                            (7) Disabled
```
#### **Figure 4-18** Port Configuration screen

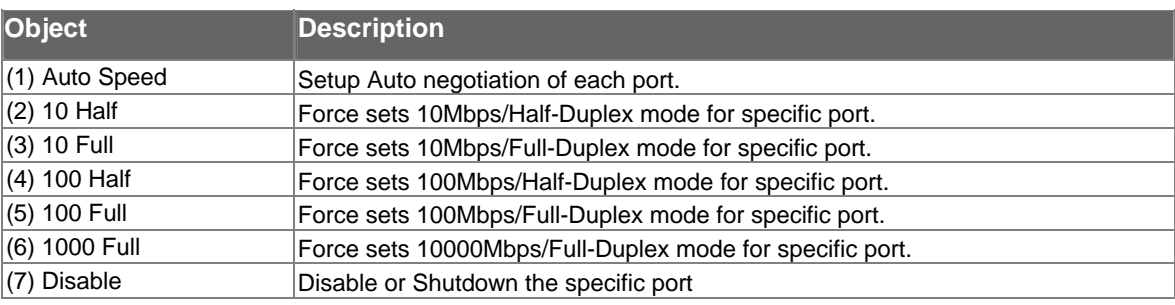

Table 4-2 Descriptions of the Port Configuration screen Objects

#### **lan [n] 4.4.3.2 Set v**

This command allows configuring up to 24-port based VLAN Groups of GSW-2416SF. The correct usage is shown as below:

**Set vlan [n]: n=1-24**, to configuring 24 VLAN Groups of GSW-2416SF. **[n]** is the VLAN Group ID. And the following message appears:

**Please input port number (1-24), exit press enters:** Add/Remove port to the current VLAN Group, "**\***" means port had been assign to the VLAN Group.

#### *Default setting: none*

The configuring VLAN Groups screen in Figure 4-19 appears. (Assign port 1, port 6 and port 7 to VLAN Group 1)

```
GSW-2416SF> set vlan 1
vlan 1 2 3 4 5 6 7 8 9 10 11 12 13 14 15 16 17 18 19 20 21 22 23 24
Turn On/Off VLAN port.
Please input port number(1-24), exit press enter: 1
vlan 1 2 3 4 5 6 7 8 9 10 11 12 13 14 15 16 17 18 19 20 21 22 23 24
Please input port number(1-24), exit press enter: 6
vlan 1 2 3 4 5 6 7 8 9 10 11 12 13 14 15 16 17 18 19 20 21 22 23 24
Please input port number(1-24), exit press enter: 7
vlan 1 2 3 4 5 6 7 8 9 10 11 12 13 14 15 16 17 18 19 20 21 22 23 24
Please input port number(1-24), exit press enter:
```
#### **Figure 4-19** VLAN members Configuration screen

#### #*Notice:*

Change VLAN settings for every time, you have to **reboot** the switch to apply new settings.

#### **4.4.3.3 Set flowcontrol**

This command allows configuring per port flow control function of GSW-2416SF. The correct usage is shown as below:

#### **Set flo wcontrol [n] enable/disable**

**[n]**=1-24, **n** is the specific Port ID.

Enable - 802.3x flow control is enabled on Full-Duplex mode or Backpressure is enabled on Half-Duplex mode.

Disable – No flow control or backpressure function on no matter Full-Duplex or Half-Duplex mode.

#### **Default setting: Enable**

The configuring per port flow control screen in Figure 4-20 appears.

```
login: admin
password:
GSW-2416SF> set flowcontrol 1 enable
Port FlowControl
                       Port FlowControl
                       Port13
Port 1
        Enable
                                 Enable
Port 2
        Enable
                       Port14
                                 Enable
Port 3
         Enable
                       Port15
                                 Enable
Port 4
         Enable
                       Port16
                                 Enable
Port \frac{1}{2}Enable
                       Port17
                                 Enable
Port 6
         Enable
                       Port18
                                 Enable
Port 7
         Enable
                       Port19
                                 Enable
Port 8
         Enable
                        Port20
                                 Enable
Port<sub>9</sub>
         Enable
                       Port21Enable
Port10
         Enable
                        Port22
                                 Enable
                       Port<sub>23</sub>
Port11
         Enable
                                 Enable
Port12Enable
                       Port24
                                 Enable
GSW-2416SF> _
```
 **Figure 4-20** Flow Control port Configuration screen

#### **4.4.3.4 Set vlantag**

#### This is an additional function of VLAN configuration.

This command allows configuring per port VLAN Tagged/Untagged status. When adding a VLAN to selected port, it tells the switch whether to keep or remove the tag from a frame on egress. The correct usage is shown as below:

#### **Set vlantag [n] enable/disable**

**[n]**=1-24, **n** is the specific Port ID.

**Enable** – keep the tag from a frame on egress.

**Disable** – Remove the tag from a frame on egress.

#### *Default Setting:* **Disable**

The configuring per port VLAN Tagging screen in Figure 4-21 appears.

```
login: admin
password:
GSW-2416SF> set vlantag 1 enable
Port
       VLAN Tag
                       Port
                              VLAN Tag
Port 1<br>Port 2
         Enable
                       Port13 Disable
                       Port14
        Disable
                               Disable
Port \frac{5}{3}Disable
                       Port15
                               Disable
Port 4<br>Port 5
        Disable
                       Port16
                               Disable
        Disable
                       Port17
                               Disable
Port 6
        Disable
                       Port18 Disable
Port 7
        Disable
                       Port19Disable
Port 8
        Disable
                       Port20 Disable
Port 9
        Disable
                       Port21 Disable
Port10 Disable
                       Port22 Disable
Port11 Disable
                       Port23Disable
Port12 Disable
                       Port24 Disable
GSW-2416SF>
```
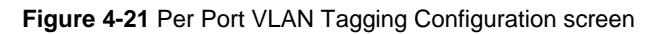

## #*Notice:*

Change VLAN settings for every time, you have to **reboot** the switch to apply new settings.

#### **4.4.3.5 Set vlanaware**

#### This is an additional function of VLAN configuration.

This command allows disable or enable per port vlan aware function of GSW-2416SF. The correct usage is shown as below:

#### **Set vlanaware [n] enable/disable**

**[n]**=1-24, **n** is the specific Port ID.

**Enabled** – Tagged Frame remain original VID while leaving tagged port.

**Disabled** - Tagged Frame wouldn't remain original VID while leaving tagged port.

#### *Default Setting:* **Disable**

The vlan-aware mode setting screen in Figure 4-22 appears

```
login: admin
password:
GSW-2416SF> set vlanaware 1 enable
Port
       VLAN Aware
                       Port
                              VLAN Aware
                       Port13 Disable
Port 1
         Enable
Port 2
        Disable
                       Port14 Disable
Port 3
        Disable
                       Port15
                               Disable
Port \overline{4}Port16
        Disable
                              Disable
Port 5
        Disable
                       Port17
                              Disable
Port 6
        Disable
                       Port18
                              Disable
        Disable
                       Port19
Port 7
                               Disable
Port 8
                       Port20 Disable
       Disable
Port 9 Disable
                       Port21Disable
Port10 Disable
                       Port22Disable
Port11 Disable<br>Port12 Disable
                       Port23
                               Disable
                      Port24 Disable
GSW-2416SF>
```
**Figure 4-22** VLAN aware Configuration screen

## #*Notice:*

Change VLAN settings for every time, you have to **reboot** the switch to apply new settings.

#### **4.4.3.6 Set priority**

This command configures the default 802.1p port priority assigned for untagged packets for a specific port of GSW-2416SF. The correct usage is shown as below:

### **Set priority [n] [m]**

**[n]**=1-24, **n** is the specific Port ID of GSW-2416SF.

**[m] =** 0-7, m is 802.1p priority.

#### *Default Setting:* **0**

The per port priority setting screen in Figure 4-23 appears. (Set Port 1 with priority "7")

```
login: admin
password:
GSW-2416SF> set priority 1 7
Set priority of portl to 7 successfully!
Port Priority
                        Port Priority
         . . . . . . .
                                    \overline{0}Port 1
           7
                        Port13
Port 2
           \theta\overline{0}Port14
Port \frac{5}{3}0
                        Port15
                                    0
Port 4
           0
                        Port16
                                    \thetaPort 5
                                    0
           0
                        Port17
Port 6<br>Port 7
           \overline{0}Port18
                                    \thetaO
                        Port19
                                    0
Port 8
           0
                        Port20
                                    \thetaPort 9
           0
                                    0
                        Port21Port10
           \thetaPort22
                                    0
                        Port23
           0
                                    0
Port11
Port12
           0
                       Port24
                                    0
GSW-2416SF> _
```
**Figure 4-23** Priority Configuration screen

#### **4.4.3.7 Set pvid**

#### This is an additional function of VLAN configuration.

This command allows assign PVID for selected port of GSW-2416SF. The correct usage is shown as below:

#### **Set pvid [n] [m]**

**[n]**=1-24, **n** is the specific Port ID of GSW-2416SF.

**[m] =** 1-4095, 0 reserved for management purpose; **m** is allowed VLAN ID.

#### *Default Setting:* **0**

To remote control the GSW-2416SF, the connect port have to set with PVID=0

The PVID setting screen in Figure 4-24 appears. (Example: Set Port 1 with PVID=3)

```
login: admin
password:
GSW-2416SF> set pvid 1 3
Set PVID of port1 to 3 successfully!
           PVID
                                       PVID
Port
                           Port
                 3
                           Port13
                                            0
Port 1
Port<sub>2</sub>
                 0
                           Port14
                                            O
Port<sub>3</sub>
                 0
                           Port15
                                            0
Port 4<br>Port 5<br>Port 6
                 \mathbf 0\tilde{0}Port16
                                            \theta0
                           Port17
                                            \tilde{0}\overline{0}Port18
Port 7
                 0
                           Port19
                                            0
                 ō
                                            \tilde{0}Port 8
                           Port20Port 9
                 0
                           Port21
                                            0
                           Port22
                                            \boldsymbol{0}Port10
                 Ū
Port11
                 0
                           Port23
                                            0
Port12
                 0
                           Port24
                                            \mathbf 0GSW-2416SF>
```
#### **Figure 4-24** PVID Configuration screen

#### #*Notice:*

Change VLAN settings for every time, you have to **reboot** the switch to apply new settings.

#### **4.4.3.8 Set vid**

This command allows assign VLAN ID for specific VLAN Group of GSW-2416SF. The correct usage is shown as below:

#### **Set vid [n] [m]**

**[n]**=1-24, **n** is the specific VLAN Group of GSW-2416SF.

**[m] =** 0-4095, m is allowed VLAN ID.

#### *Default Setting:* **0**

The VID setting screen in Figure 4-25 appears. (Example: Set VALN Group 2 with VLAN ID=3)

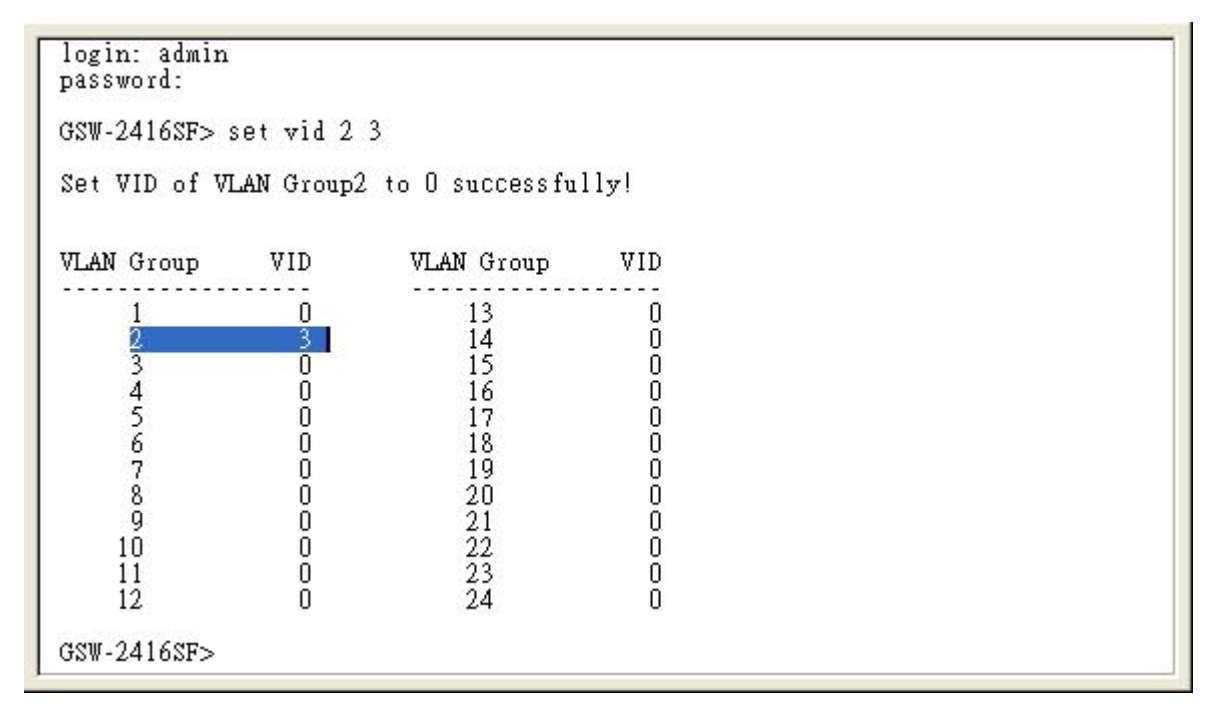

**Figure 4-25** VID Configuration screen

## #*Notice:*

Change VLAN settings for every time, you have to **reboot** the switch to apply new settings.

#### **4.4.3.9 Set ip xxx.xxx.xxx.xxx.mmm.mmm.mmm.mmm.ggg.ggg.ggg.ggg**

This command allows assign IP address, netmask and gateway of GSW-2416SF. The correct usage is shown as below:

## **set ip 192.168.0.1 255.255.255.0 192.168.0.254** and press **<Enter>**

After the setting be completed, you can use the new IP address to access the WEB UI of GSW-2416SF.

#### *Default Setting:*

.168.0.100 **IP:** 192

**Netmask:** 255.255.255.0

**Default Gateway:** 192.168.0.254

The IP subnet address setting screen in Figure 4-26 appears.

```
writing OxAA to memory->reading OxAA from memory->pass!!<br>writing Ox55 to memory->reading Ox55 from memory->pass!!
TF33xFU: check Magic Code...[ok]
System Initial now...
PLANET GSW-2416SF
Software: 1.0 (BLD20060523)<br>Hardware: 1.0
MAC: 00-11-22-33-44-55
IP: 192.168.1.100
login: admin
password:
GSW-2416SF> set ip 192.168.1.100 255.255.255.0 192.168.1.254
The IP sets to 192.168.1.100<br>The netmask sets to 255.255.255.0
The gateway sets to 192.168.1.254
GSW-2416SF
```
**Figure 4-26 IP** subnet address configuration screen

#### **ass 4.4.3.10 Set p**

This command allows assign password of GSW-2416SF. The correct usage is shown as below:

#### **set pass [oldpass] [newpass]**

#### *Default Setting:* **no password**

setting be completed, the next time login have to use the new password. **A Notice:** The symbol "[" and "]" are required for both old password and new password. And once the

The password setting screen in Figure 4-27 appears. (Example: Setting new password =" test ")

```
[TF33x power-on selftest]
[Memory test (0x0000~0x3FFF)]:<br>writing 0xAA to memory->reading 0xAA from memory->pass||
writing 0x55 to memory->reading 0x55 from memory->pass!!
TF33xFU: check Magic Code...[ok]
System Initial now...
PLANET GSW-2416SF
Software: 1.0 (BLD20060523)
Hardware: 1.0
MAC: 00-11-22-33-44-55<br>IP: 192.168.1.100
login: admin
password:
GSW-2416SF> set pass [] [test]
Change password from [] to [test] successfully!
GSW-2416SF> _
```
**Figure 4-27** Password configuration screen

## #*Notice:*

- 1. For security reason, please change and memorize the new password after this first setup.
- 2. The maximum length is 8 characters.

## <span id="page-29-0"></span>**4.4.4 Factory default**

This command allows rest GSW-2416SF to factory default mode. The factory default screen in Figure 4-28 & 4-29 appears.

```
Set to default trunk
Set to default magic code
System Initial now...
PLANET GSW-2416SF
FLANCI 08W-24108F<br>Software: 1.0 (BLD20060523)<br>Hardware: 1.0<br>MAC: 00-11-22-33-44-55<br>IP: 192.168.0.100
login: admin
password:
GSW-2416SF> factory default
Set default OK!!!
The system will restart.
The system reboots now...
```
Reset System...

#### **Figure 4-28** Factory default screen

```
[TF33x power-on selftest]<br>[Memory test (0x0000~0x3FFF)]:<br>writing 0xAA to memory->reading 0xAA from memory->pass!!<br>writing 0x55 to memory->reading 0x55 from memory->pass!!<br>TF33xFU:check Magic Code...[ok]<br>Set to default IP<br>S
 [TF33x power-on selftest]
Set to default netmask
Set to default gateway
Set to default username and password<br>Set to default VLAN
 Set to default aggregation
Set to default port mode<br>Set to default flow control<br>Set to default VLAN Awareness<br>Set to default VLAN Tag
Set to default VLANID<br>Set to default PVID
Set to default VLAN Priority
Set to default trunk
Set to default magic code
System Initial now...
```
**Figure 4-29** Factory default screen

## <span id="page-30-0"></span>**4.4.5 Reboot**

This command allows reboot GSW-2416SF, the reboot screen in Figure 4-30 & 4-31 appears.

Set to default VLANID Set to default PVID Set to default VLAN Priority<br>Set to default trunk Set to default magic code System Initial now... PLANET GSW-2416SF<br>Software: 1.0 (BLD20060523)<br>Hardware: 1.0<br>MAC: 00-11-22-33-44-55<br>IP: 192.168.0.100 login: admin password: GSW-2416SF> reboot The system reboots now... Reset System...

**Figure 4-30** Switch reboot screen

[TF33x power–on selftest]<br>[Memory test (0x0000~0x3FFF)]:<br>writing 0xAA to memory–>reading 0xAA from memory–>pass||<br>writing 0x55 to memory–>reading 0x55 from memory–>pass||<br>TF33xFU:check Magic Code...[ok] System Initial now... PLANET GSW-2416SF Software: 1.0 (BLD20060523)<br>Hardware: 1.0<br>MAC: 00-11-22-33-44-55<br>IP: 192.168.0.100 login:

**Figure 4-31** Switch reboot screen

## <span id="page-31-0"></span>**4.4.6 Logout**

This command provides logout the GSW-2416SF, the screen in Figure 4-32 appears.

```
[TF33x power–on selftest]<br>[Memory test (0x0000~0x3FFF)]:<br>writing 0xAA to memory–>reading 0xAA from memory–>pass!!<br>writing 0x55 to memory–>reading 0x55 from memory–>pass!!<br>TF33xFU:check Magic Code...[ok]
 System Initial now...
PLANET GSW-2416SF<br>Software: 1.0 (BLD20060523)<br>Hardware: 1.0<br>MAC: 00-11-22-33-44-55<br>IP: 192.168.0.100
 login: admin
password:
GSW-2416SF> logout
 login:
```
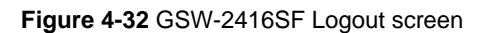

## <span id="page-32-0"></span>**4.5 Firmware Update**

This section will show you how to use X-modem to update the firmware of GSW-2416SF.

#### **Firmware update requirements**

- GSW-2416SF switch
- **Latest firmware version**
- VT100 terminal, or a personal computer or workstation with terminal emulation software
- RS-232/DB9 null modem cable

#### **Update procedure:**

1. After login the GSW-2416SF, enter "**update**" in the"**GSW-2416SF>"** prompt. Then the message will ask you to use the Xmodem to send the firmware file. The firmware update screen in Figure 4-33 appears:

```
GSW-2416SF> update
please wait ......
GSW-2416SF>
press 'T' or, 't' to update firmware by TFTP...
(Default) press 'H' or , 'h' to update firmware by HTTP...
current tick: 00000114 sec
upg_mode:0
aps_mous.<br>
wait state:reg.0x706d = 0x28<br>
ip inspc.:reg.0x7001 = 0x3f
done<-]EEPROM Init.
Write EE_TEST ==0x7cf u8EEData1=0xaa<br>Read EE_TEST ==0x7cf u8EEData1=0xaa<br>[EEPROM 24c16 found]]
EEPROM: Data valid
Essione Configuration from EEPROM to Device...<br>Show MY MAC Address(from 24c16): (0x00:11:22:33:44:55)<br>Show MY IP Address(from 24c16): (192.168.0.100)
Show MY IP Address(from 24c16): (192.168.0.100)<br>TF33xFU: httpd init<br>My Ip: 192.168.0.100<br>My Mac: 0:11:22:33:44:55<br>TF33xFU:device[SM 29C31004T]<br>TF33xFU:Sector-based(512 sectors) Flash Erase (512K)...OK
TF33xFU: 1K-based Blank Checking...ok
```
**Figure 4-33** Firmware Update

2. Select and send the firmware file by your terminal emulation software. As the screens show in Figure 4-34 and Figure 4-35:

#### #*Notice:*

- 1. Make sure that you had selected the correct firmware file that just for the GSW-2416SF and read the release note before you run the update procedure.
- 2. Don't power off the switch while updating firmware or unexpected result occurred.

Please Transfer Firmware ......C

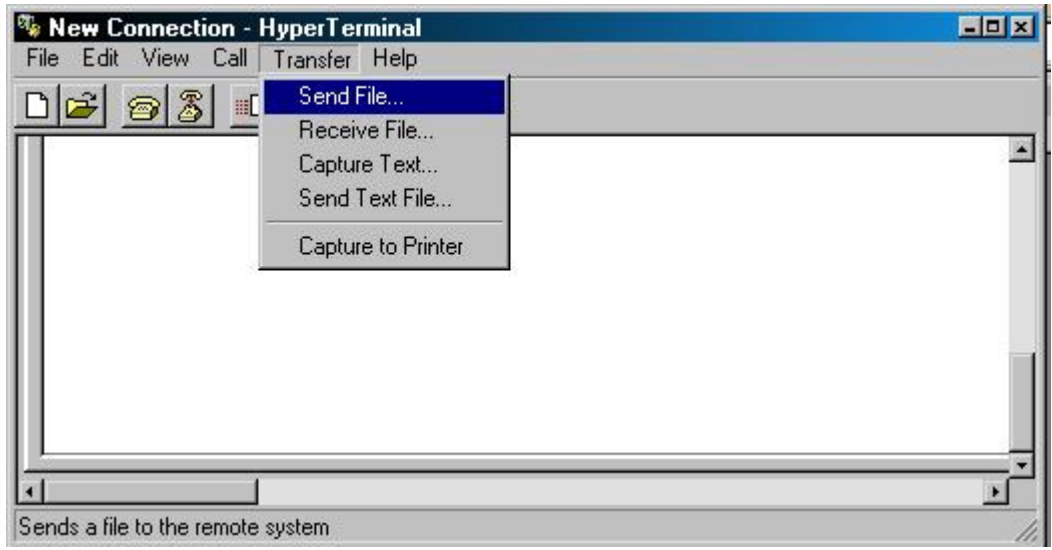

**Figure 4-34** Firmware Update

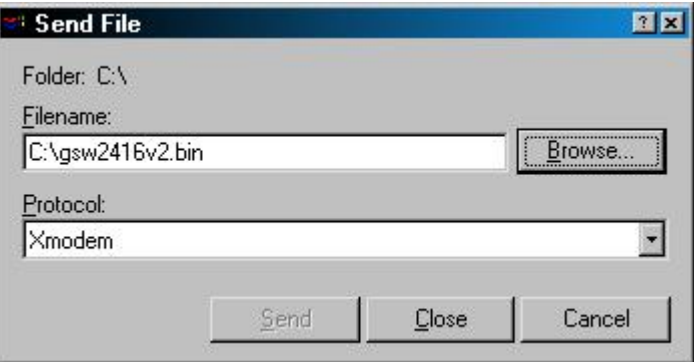

**Figure 4-35** Xmodem transmit

After the file send be completed, the system will reboot automatically to the login screen. You can check if the Software version been updated. The screen in Figure 4-36 appears:

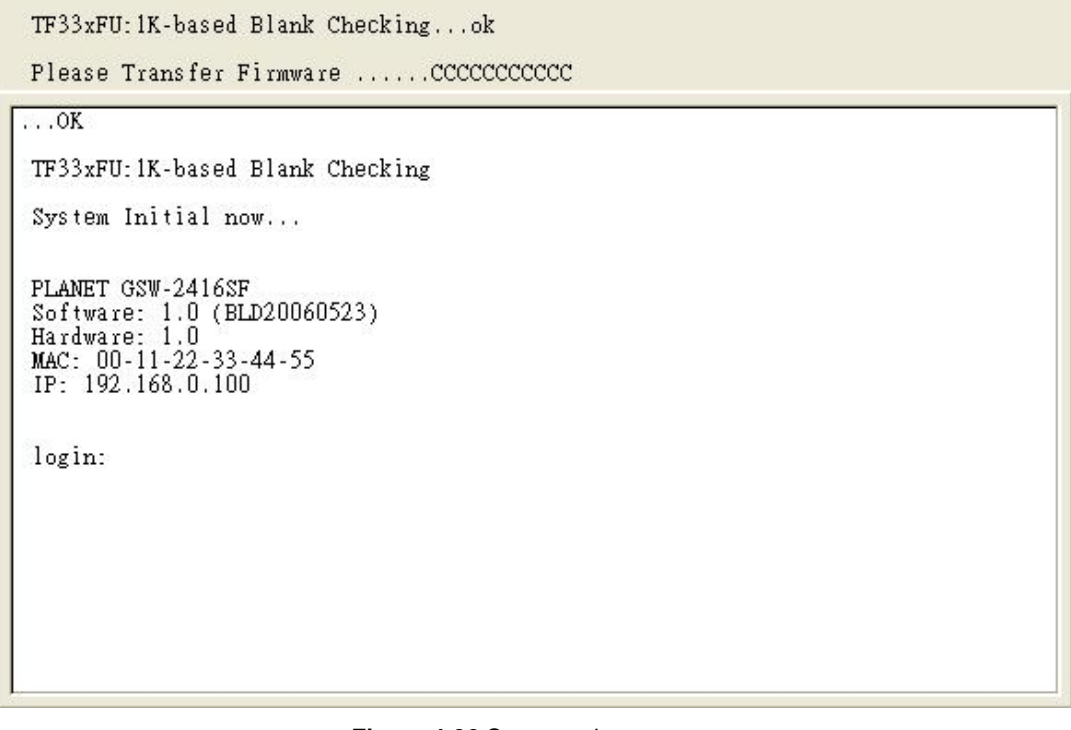

**Figure 4-36** System reboot screen

## **5. WEB MANAGEMENT**

<span id="page-34-0"></span>Before login the Web interface of GSW-2416SF, please setup the **"IP Address"** with local serial console port (RS232 port) and use this IP address to configure GSW-2416SF through the **Web** interface.

Or modify your PC's IP domain to the same with GSW-2416SF then use the default IP address (*192.168.0.100*) to remote configure GSW-2416SF through the **Web** interface.

## **5.1 Login in to the Switch**

To access the Web-browser interface you must first enter the user name, the default user name is **"admin"** without password**.** You will see the following screen comes out on the Web browser program:

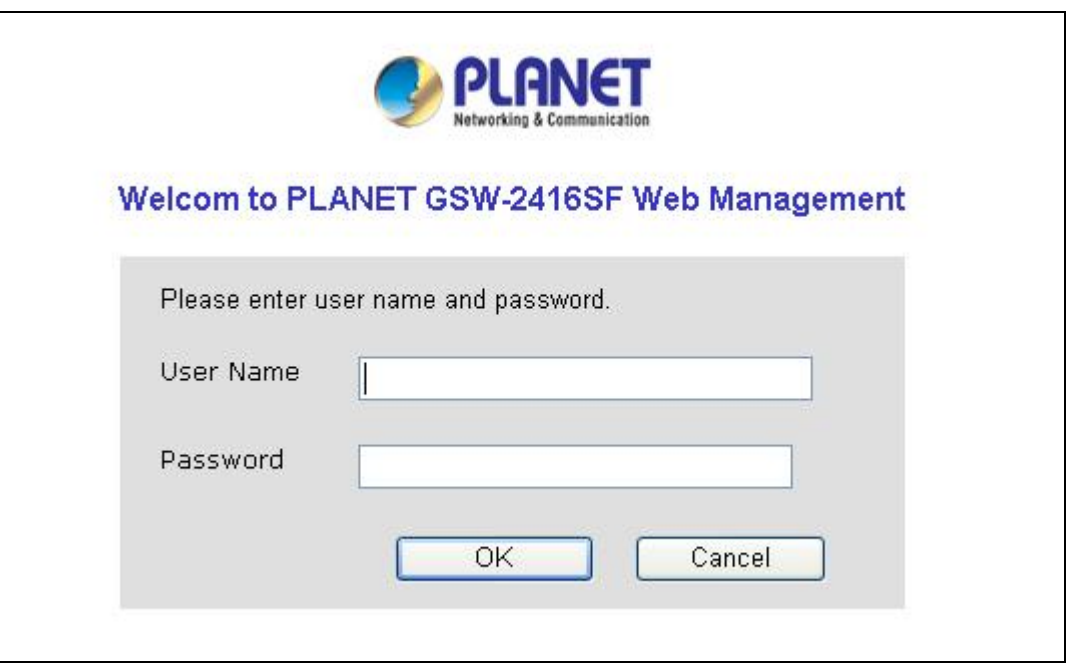

**Figure 5-1** The GSW-2416SF login Web Page screen

After the User name and Password is entered, you will see the web main menu screen.

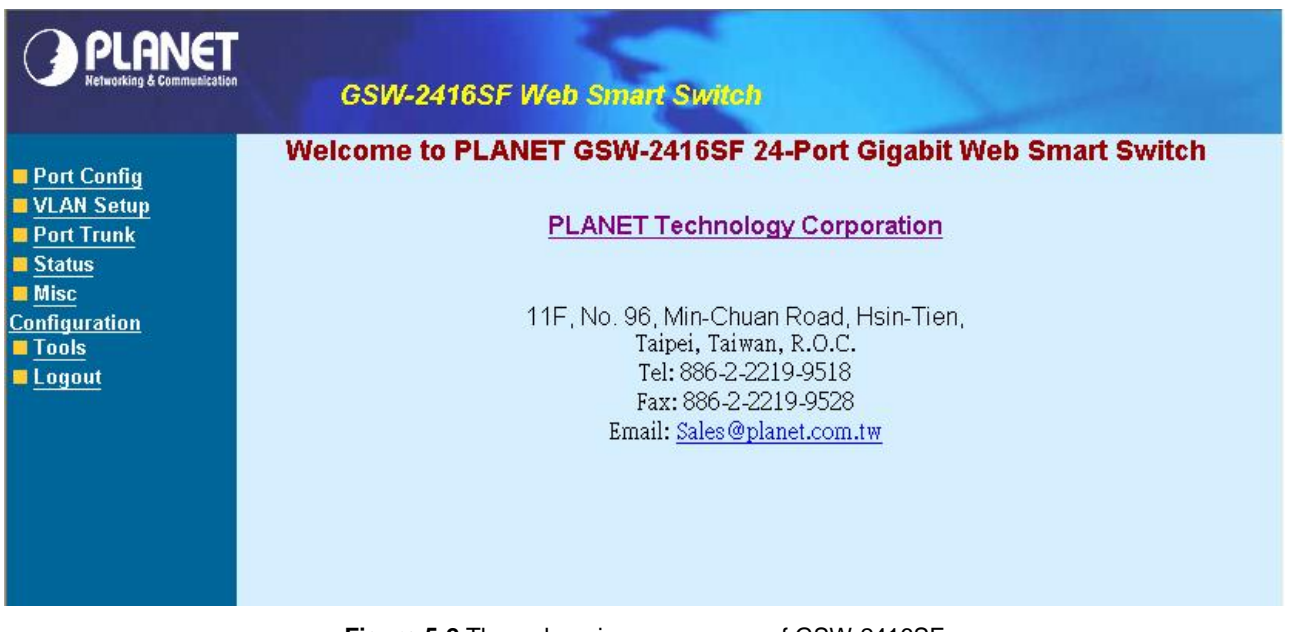

**Figure 5-2** The web main menu screen of GSW-2416SF

## <span id="page-35-0"></span>**5.2 Port Config**

This section provides current ports status and detail setting of each port of GSW-2416SF. The screen in Figure 5-3 appears and Table 5-1 describes the port configuration object of switch.

| Port Config<br><b>UNIVERSITY</b><br>Port Trunk<br><b>Status</b> | <b>GSW-2416SF Web Smart Switch</b><br><b>Port Configuration</b><br>Port: $1-8$ $\vee$ |                   |                                                    |                                                                      |   |                                                     |                |  |
|-----------------------------------------------------------------|---------------------------------------------------------------------------------------|-------------------|----------------------------------------------------|----------------------------------------------------------------------|---|-----------------------------------------------------|----------------|--|
| <b>Misc</b><br><b>Configuration</b>                             | Port                                                                                  | Mode              |                                                    |                                                                      |   | Flow Control VLAN aware VLAN tag VLAN priority PVID |                |  |
| <b>Tools</b>                                                    | $\mathbf{1}$                                                                          | Auto Speed v      | ☑                                                  | $\Box$                                                               | □ | 10                                                  | $\overline{0}$ |  |
| <b>Logout</b>                                                   | $\overline{c}$                                                                        | Auto Speed v      | ☑                                                  | $\Box$                                                               | □ | $\overline{0}$                                      | 0              |  |
|                                                                 | 3                                                                                     | Auto Speed v      | ☑                                                  | $\Box$                                                               | □ | 0                                                   | $\circ$        |  |
|                                                                 | $\overline{\mathbf{4}}$                                                               | Auto Speed v      | ☑                                                  | $\Box$                                                               | □ | $\overline{0}$                                      | 0              |  |
|                                                                 | 5                                                                                     | Auto Speed v      | ☑                                                  | □                                                                    | □ | $ 0\rangle$                                         | $\circ$        |  |
|                                                                 | 6                                                                                     | Auto Speed v      | ☑                                                  | □                                                                    | П | 0                                                   | $\overline{0}$ |  |
|                                                                 | 7                                                                                     | Auto Speed        | ☑                                                  | $\Box$                                                               | □ | 0                                                   | $\overline{0}$ |  |
|                                                                 | $\boldsymbol{8}$                                                                      | Auto Speed $\sim$ | ☑                                                  | □                                                                    | □ | $\boxed{0}$                                         | 0              |  |
|                                                                 |                                                                                       | Remark:<br>1.     | 2. PVID: 1~4095; 0 reserved for management perpose | Apply<br>VLAN priority: 0~3 for low priority; 4~7 for high priority. |   |                                                     |                |  |

**Figure 5-3** GSW-2416SF Port Configuration Web Page screen

## #*Notice:*

Due to VID value "**0**" is reserved for **management** purpose, the management linked port have to configured with **PVID=0.**  For example: The management PC connected to Port-24 of the switch via Ethernet. Port-24 has to be configured with PVID=0, and the management has to be configured within the same domain as the switch.

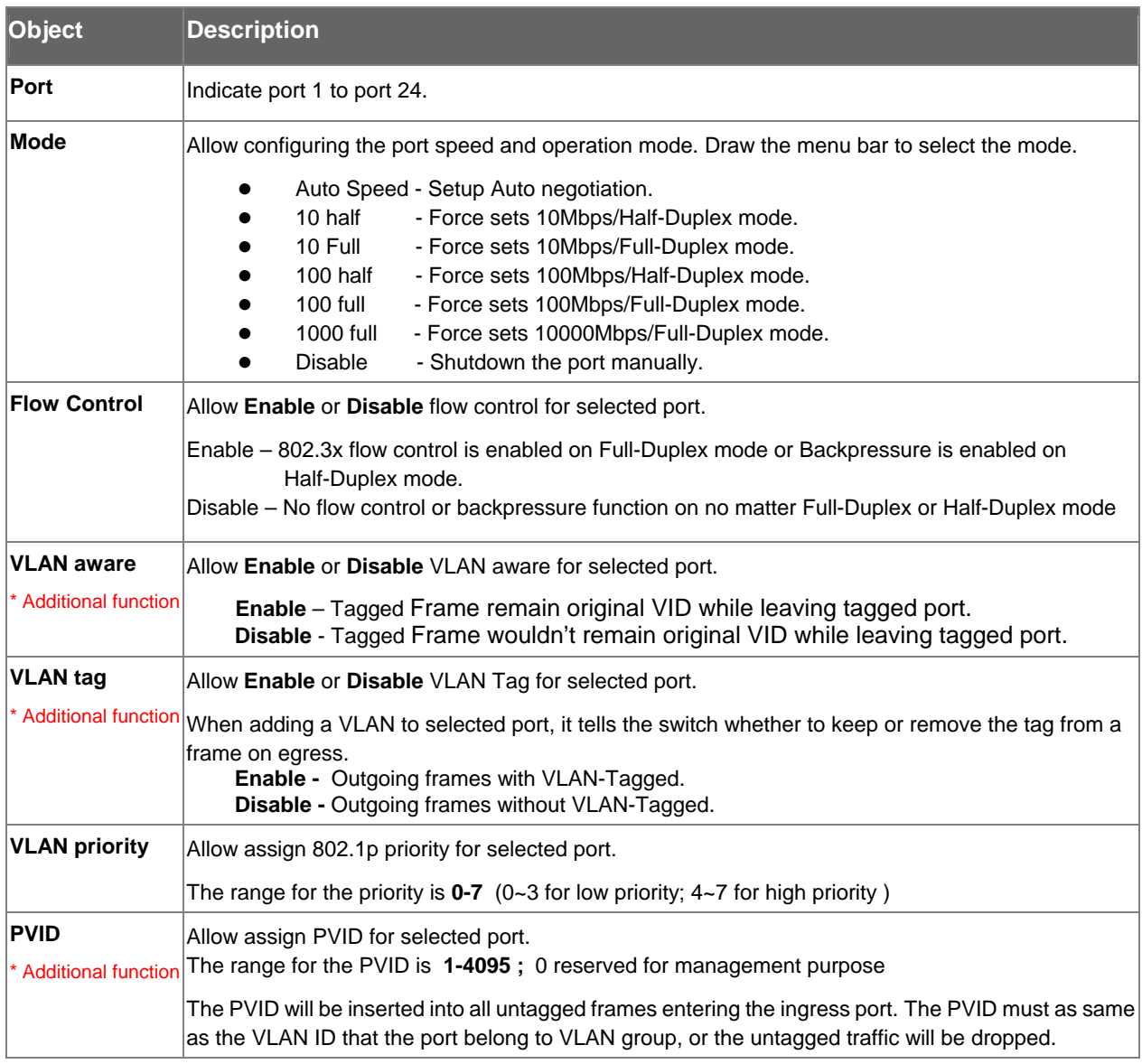

**Table 5-1** Descriptions of the Port Configuration screen Objects

Click "**Apply**" button to affect the configured function.

#### #*Notice:*

Change VLAN settings for every time, you have to **reboot** the switch to apply new settings.

#### VLAN Tag:

Tagged-based VLAN is an IEEE 802.1Q specification standard. Therefore, it is possible to create a VLAN across devices from different switch venders. IEEE 802.1Q VLAN uses a technique to insert a "tag" into the Ethernet frames. Tag contains a VLAN Identifier (VID) that indicates the VLAN numbers.

To set the outgoing frames are VLAN-Tagged frames or untagged.

**Tag:** outgoing frames with VLAN-Tagged.

**UnTag:** outgoing frames without VLAN-Tagged.

#### **PVID:**

Set the PVID that will be assigned to untagged traffic on a given port. This feature is useful for accommodating devices that you want to participate in the VLAN but that don't support tagging. The switch each port allows user to set one PVID, the range is 0~4095, default VLAN ID is 0. The PVID must as same as the VLAN ID that the port belong to VLAN group( See chapter 5.3 – VLAN Setup), or the untagged traffic will be dropped.

## <span id="page-37-0"></span>**5.3 VLAN Setup**

A Virtual LAN (VLAN) is a logical network grouping that limits the broadcast domain. It allows you to isolate network traffic so only members of the VLAN receive traffic from the same VLAN members. Basically, creating a VLAN from a switch is logically equivalent of reconnecting a group of network devices to another Layer 2 switch. However, all the network devices are still plug into the same switch physically.

The GSW-2416SF switch supports Port-Base VLAN setting in web management page. In the default configuration, VLAN support is "disable".

## **5.3.1 VLAN Group and member settings**

This section provides current status and member setting of each VLAN group of GSW-2416SF, the screen in Figure 5-4 appears.

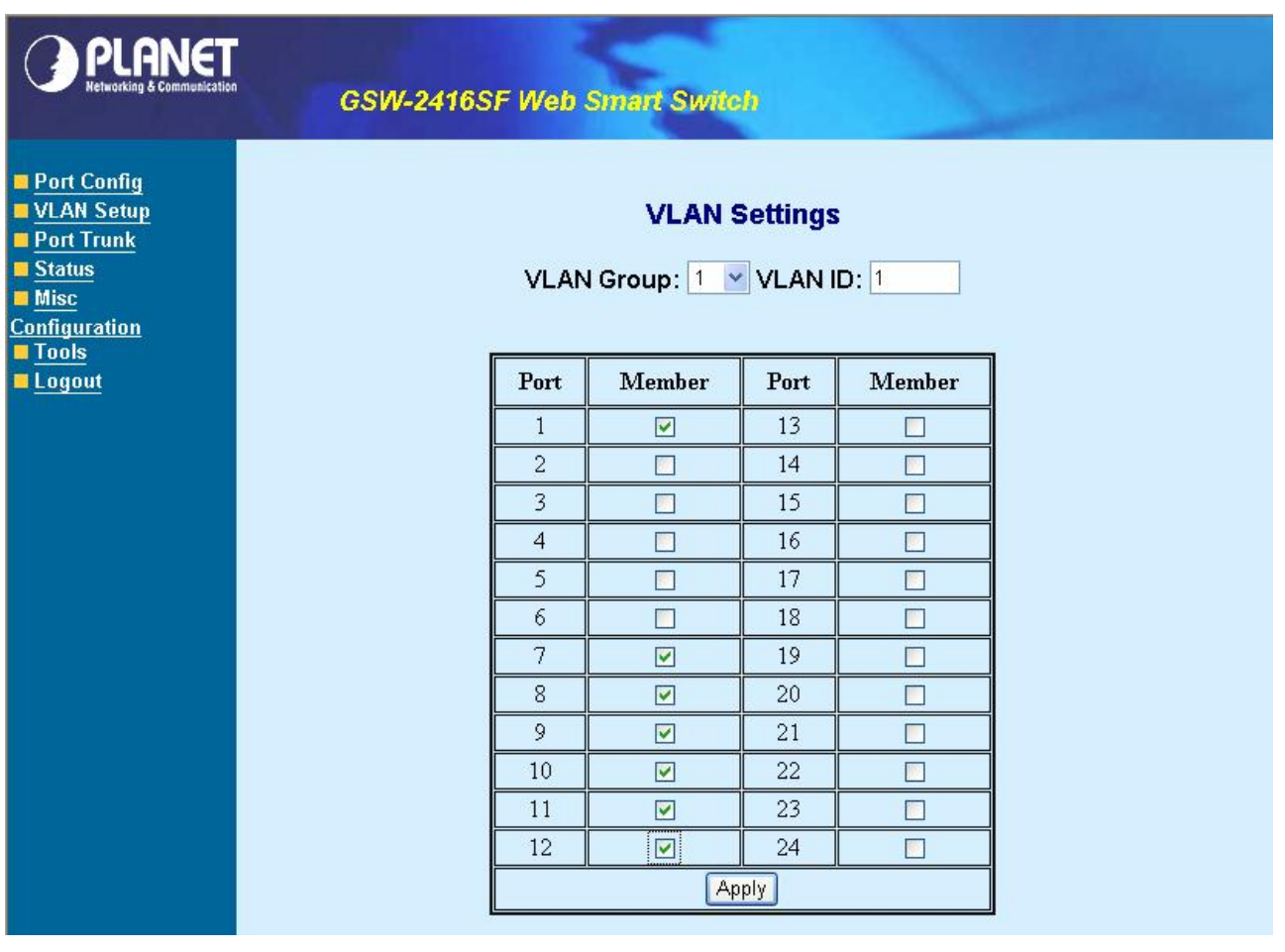

**Figure 5-4** GSW-2416SF VLAN Settings Web Page screen

- 1. Enter VLAN ID for the selected VLAN group. There are maximum 24 VLAN groups to provide configured and the range for the VLAN ID is 1-4095; 0 reserved for management purpose.
- 2. Checked the Member box to select the members for the VLAN group.
- 3. After setup completed, please press "Apply" to take affect.
- 4. To setup another VLAN Group, click the VLAN Group ID button. After the web page load completed, repeat the previous steps.
- 5. To remove a port from specific VLAN group, just cancel the Member check Box and press "**Apply**" to take affect.

## #*Notice:*

Change VLAN settings for every time, you have to **reboot** the switch to apply new settings.

## <span id="page-38-0"></span>**5.3.2 VLAN setting example:**

#### **5.3.2.1 Two separate VLAN**

same VLAN members. The screen in Figure 5-5 appears and Table 5-2 describes the port configuration of switch. The diagram shows how the switch handle Tagged and Untagged traffic flow for two VLANs. VLAN Group 2 and VLAN Group 3 are separated VLAN. Each VLAN isolate network traffic so only members of the VLAN receive traffic from the

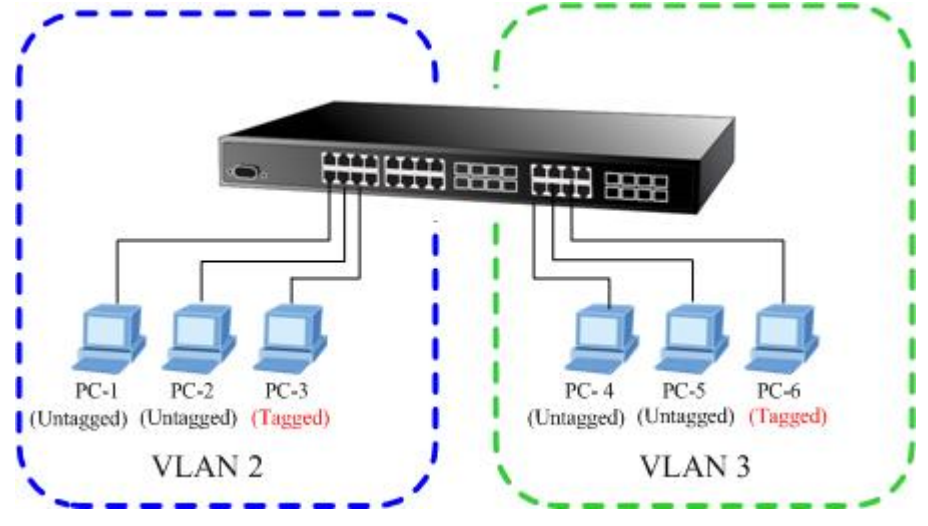

**Figure 5-5** two separate VLAN diagram

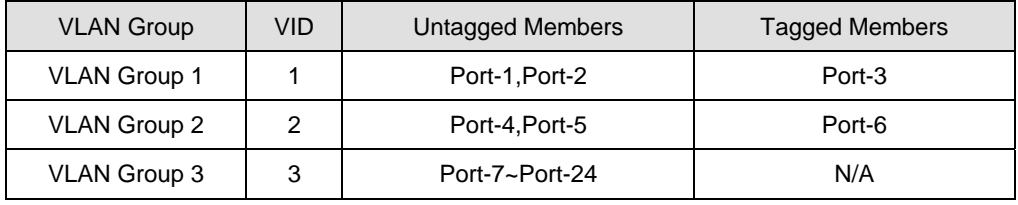

**Table 5-2** VLAN and Port Configuration

The scenario described as follow:

#### **Untagged packet entering VALN 2**

- 1. While **[PC-1]** transmit an **untagged** packet enters **Port-1**, the switch will tag it with a **VLAN Tag=2**. **[PC-2]** and **[PC-3**] will received the packet through **Port-2** and **Port-3**.
- 2. [PC-4],[PC-5] and [PC-6] received no packet.
- 3. While the packet leaves **Port-2**, it will be stripped away it tag becoming an **untagged** packet.
- 4. While the packet leaves **Port-3**, it will keep as a **tagged** packet with **VLAN Tag=2**.

#### ■ Tagged packet entering VLAN 2

- 5. While **[PC-3]** transmit a **tagged** packet with **VLAN Tag=2** enters **Port-3**, **[PC-1]** and **[PC-2]** will received the packet through **Port-1** and **Port-2**.
- 6. While the packet leaves Port-1 and Port-2, it will be stripped away it tag becoming an untagged packet.
- **Untagged packet entering VLAN 3** 
	- 1. While **[PC-4]** transmit an **untagged** packet enters Port-4, the switch will tag it with a VLAN Tag=3. **[PC-5]** and **[PC-6]** will received the packet through **Port-5** and **Port-6**.
	- 2. While the packet leaves **Port-5**, it will be stripped away it tag becoming an **untagged** packet.
	- 3. While the packet leaves **Port-6**, it will keep as a **tagged** packet with **VLAN Tag=3**.

#### #*Notice:*

At this example, VLAN Group 1 just set as default VLAN, but only focus on VLAN 2 and VLAN 3 traffic flow.

#### **Setup steps**

## **1. VLAN Group**

Set VALN Group 1 = default-VLAN with VID (VLAN ID)=1 Add two VLANs – VLAN 2 and VLAN 3 VLAN Group 2 with VID=*2* VLAN Group 3 with VID=*3*

#### **2. Assign VLAN Member :**

VLAN 2: *Port-1, Port-2 and Port-3* VLAN 3: *Port-4, Port-5 and Port-6* VLAN 1: All other ports – *Port-7~Port-24*

#### **3. Assign PVID for each port:**

Port-1, Port-2 and Port-3: PVID=*2* Port-4, Port-5 and Port-6: PVID=*3* Port-7~Port-24: PVID=*1*

### **4. Enable VLAN Tag for specific ports**

VLAN Tag Enabled: *Port-3* (V LAN-2) and *Port-6* (VLAN-3)

The Port VLAN configuration would be as the following screen in Figure 5-6.

|                                                                                |                |                   | <b>GSW-2416SF Web Smart Switch</b>                                                                                      |                                                 |                 |                                                |              |
|--------------------------------------------------------------------------------|----------------|-------------------|----------------------------------------------------------------------------------------------------|-------------------------------------------------|-----------------|------------------------------------------------|--------------|
| Port Config<br><b>VLAN Setup</b><br><b>Port Trunk</b><br>Status<br><b>Misc</b> |                |                   |                                                                                                    | <b>Port Configuration</b><br>Port: $1-8$ $\vee$ |                 |                                                |              |
| <b>Configuration</b>                                                           | Port           | Mode              |                                                                                                    |                                                 |                 | Flow Control VLAN aware VLAN tag VLAN priority | <b>PVID</b>  |
| <b>Tools</b>                                                                   | $\mathbf{1}$   | Auto Speed $\sim$ | 罓                                                                                                    | П                                               | <b>ST</b>       | 0                                              | 2            |
| <b>Logout</b>                                                                  | $\overline{2}$ | Auto Speed v      | 罓                                                                                                    | П                                               | П               | l0                                             | $\mathbf{2}$ |
|                                                                                | 3              | Auto Speed $\sim$ | ☑                                                                                                    | П                                               | ☑               | $\overline{0}$                                 | $\mathbf{2}$ |
|                                                                                | 4              | Auto Speed $\sim$ | ☑                                                                                                    | П                                               | П               | 0                                              | 3            |
|                                                                                | 5              | Auto Speed $\sim$ | ☑                                                                                                    | П                                               | П               | $\overline{0}$                                 | 3            |
|                                                                                | 6              | Auto Speed v      | ☑                                                                                                    | $\Box$                                          | $\triangledown$ | 0                                              | 3            |
|                                                                                | 7              | Auto Speed        | ☑                                                                                                    | П                                               | П               | $\overline{0}$                                 | $\mathbf{1}$ |
|                                                                                | 8              | Auto Speed $\sim$ | ☑                                                                                                    | П                                               | П               | l0                                             | $\mathbf{1}$ |
|                                                                                |                | Remark:           | 1. VLAN priority: $0-3$ for low priority; $4-7$ for high priority<br>2. PVID: 1~4095; 0 reserved for management porpose | Apply                                           |                 |                                                |              |

 **Figure 5-6** Port Configuration Web page screen

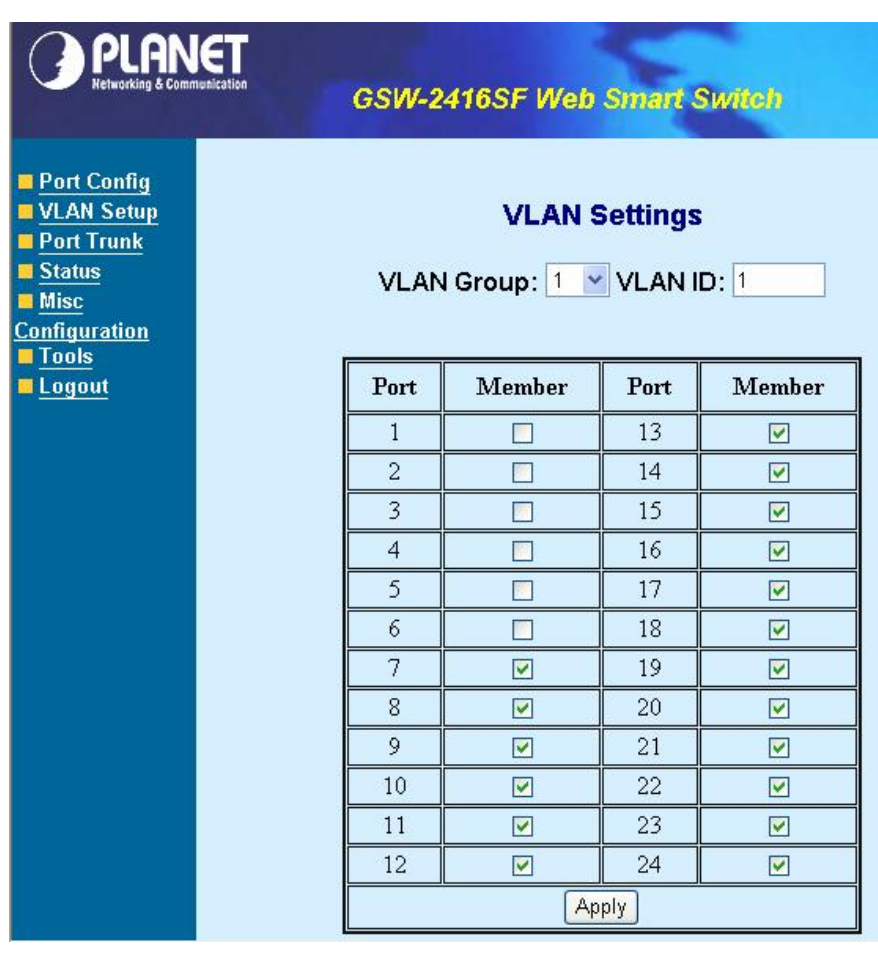

**Figure 5-7** VLAN 1 member assign Web page screen

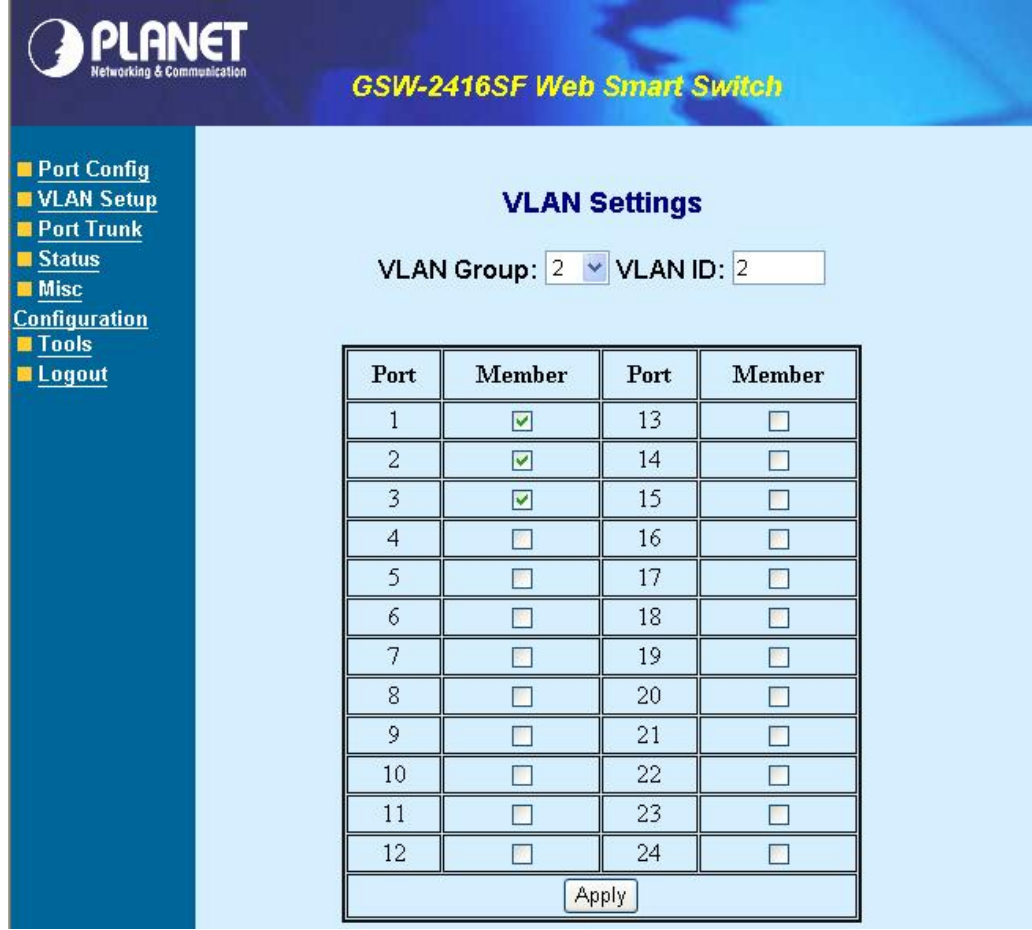

**Figure 5-8** VLAN 2 member assign Web page screen

| <b>A PLANET</b><br><b>Networking &amp; Communication</b>                                          |                                                  | <b>GSW-2416SF Web Smart Switch</b> |       |               |  |  |  |
|---------------------------------------------------------------------------------------------------|--------------------------------------------------|------------------------------------|-------|---------------|--|--|--|
| Port Config<br>VLAN Setup<br>Port Trunk<br><b>■ Status</b><br><b>Misc</b><br><b>Configuration</b> | <b>VLAN Settings</b><br>VLAN Group: 3 VLAN ID: 3 |                                    |       |               |  |  |  |
| <b>Tools</b><br>Logout                                                                            | Port                                             | <b>Member</b>                      | Port  | <b>Member</b> |  |  |  |
|                                                                                                   | $\mathbf{1}$                                     | □                                  | 13    |               |  |  |  |
|                                                                                                   | $\overline{c}$                                   | П                                  | 14    | <b>De</b>     |  |  |  |
|                                                                                                   | 3                                                | П                                  | 15    | П             |  |  |  |
|                                                                                                   | $\overline{4}$                                   | ☑                                  | 16    | 斸             |  |  |  |
|                                                                                                   | 5                                                | ☑                                  | 17    | П             |  |  |  |
|                                                                                                   | 6                                                | ☑                                  | 18    | П             |  |  |  |
|                                                                                                   | 7                                                | П                                  | 19    | П             |  |  |  |
|                                                                                                   | 8                                                | П                                  | 20    |               |  |  |  |
|                                                                                                   | 9                                                | $\blacksquare$                     | 21    |               |  |  |  |
|                                                                                                   | 10                                               | П                                  | 22    |               |  |  |  |
|                                                                                                   | 11                                               | □                                  | 23    | W             |  |  |  |
|                                                                                                   | 12                                               | П                                  | 24    | П             |  |  |  |
|                                                                                                   |                                                  |                                    | Apply |               |  |  |  |

**Figure 5-9** VLAN 2 member assign Web page screen

## #*Notice:*

Change VLAN settings for every time, you have to **reboot** the switch to apply new settings.

## **5.3.2.2 Overlap VLAN**

The scenario described as follow:

- 1. Port-16 is the file server port for all the workstations
- 2. Port-1 to Port-15 is different devices that do need to see each other

## **Setup steps**

## 1. **Port Setting**

- 1.1 Assign VLAN 1 as the default VLAN group for all ports
- 1.2 Assign VLAN 2 for the second VLAN group with Port-1 and Port-16
- 1.3 Repeat the same steps for Port-2 to Port-15. i.e. 2 & 16, 3 & 16, ….., 15 & 16

#### 2. **PVID setup**

- 2.1 Assign "1" (i.e. ID of VLAN 1) to Port-16 as its PVID (Port VLAN ID).
- 2.2 Assign "2" to Port-1 as its PVID
- 2.3 Repeat above steps for Port-2 to Port-15 with its PVID, i.e. 3 (Port-2), 4 (Port-3), to 16 (Port-15)

After the above steps Port-1 to Port-15 is being separated physically due to it belongs to different VLAN groups (different VLAN). However, they all can access Port-16 due to Port-16 is using PVID 1 to communicate with port 1 to port 15.

#### #*Notice:*

Change VLAN settings for every time, you have to **reboot** the switch to apply new settings.

## <span id="page-42-0"></span>**5.4 Port Trunk Setup**

This section allows you to disable or enable trunk function of two ports or four ports together to speed up data transmission. The GSW-2416SF provides up to 3 Trunk group, each group supports maximum 4 ports, the screen in Figure 5-10 appears.

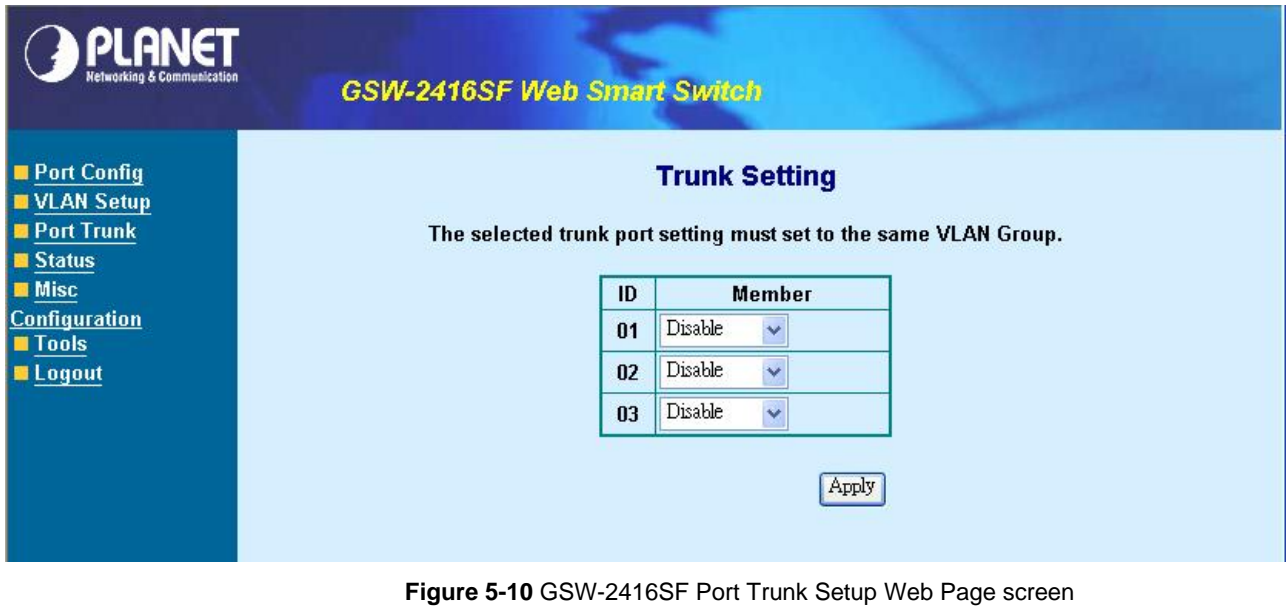

To configure the Port Trunk, with the specific Trunk ID, select Member ports to meet required. The screen in Figure 5-11 appears:

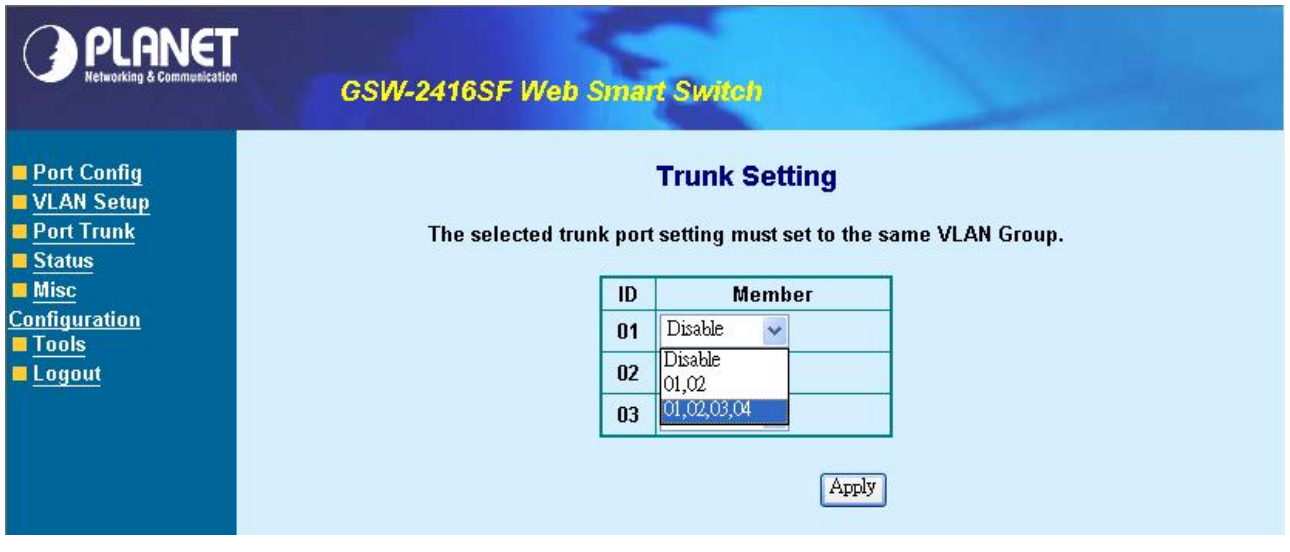

**Figure 5-11** GSW-2416SF Port Trunk Setup Web Page screen

The Trunk group and members are fixed assign. Please refer to the following table:

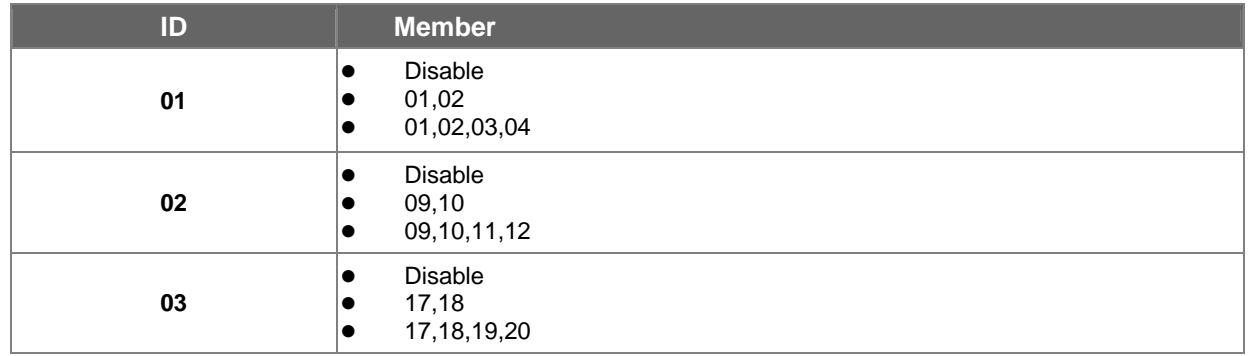

## #*Notice:*

- 1. After turn on the port trunk feature, port 1 and port 2 or port 17,18,19,20 should connect to another switch, Otherwise, if the connected switch do not support port trunk, it will cause network loop and hangs the whole such as another GSW-2416SF, that also supports port trunk feature to double the bandwidth in between. network.
- 2. The GSW-2416SF doesn't support LACP (Link Aggregation control Protocol) trunk type yet. Connect with LACP type switch the trunk function might be failed.
- 3. Within the same Trunk Group, the member ports have to be configured with the same settings, such as port speed and VLAN etc.

## <span id="page-44-0"></span>**5.5 Status**

## **5.5.1 Port Status**

Th is section displayed the current link status of each port on GSW-2416SF. It's help the manager easy to get the connection info. The screen in Figure 5-12 appears.

| Port Config<br><b>UNIVERSITY VERSION</b><br><b>Port Trunk</b> |                | <b>Port Status</b> |              |                     |      |      |              |                     |  |
|---------------------------------------------------------------|----------------|--------------------|--------------|---------------------|------|------|--------------|---------------------|--|
| <b>■ Status</b>                                               | Port           | Link               | <b>Speed</b> | <b>Flow Control</b> | Port | Link | <b>Speed</b> | <b>Flow Control</b> |  |
| <b>Port Status</b><br><b>Statistics</b>                       | 1              |                    | 10M Half     | Enable              | 13   |      | 100M Full    | Enable              |  |
|                                                               | $\overline{2}$ |                    | 10M Half     | Enable              | 14   |      | 10M Half     | Enable              |  |
| <b>Misc</b><br><b>Configuration</b>                           | 3              |                    | 10M Half     | Enable              | 15   |      | 10M Half     | Enable              |  |
| <b>■ Tools</b>                                                | $\overline{4}$ |                    | 10M Half     | Enable              | 16   |      | 10M Half     | Enable              |  |
| <b>Logout</b>                                                 | 5              |                    | 10M Half     | Enable              | 17   |      | 10M Half     | Disable             |  |
|                                                               | 6              |                    | 10M Half     | Enable              | 18   |      | 10M Half     | Disable             |  |
|                                                               | 7              |                    | 10M Half     | Enable              | 19   |      | 10M Half     | Disable             |  |
|                                                               | 8              |                    | 10M Half     | Enable              | 20   |      | 10M Half     | Disable             |  |
|                                                               | 9              |                    | 10M Half     | Enable              | 21   |      | 10M Half     | Disable             |  |
|                                                               | 10             |                    | 10M Half     | Enable              | 22   |      | 10M Half     | Disable             |  |
|                                                               | 11             |                    | 10M Half     | Enable              | 23   |      | 10M Half     | Disable             |  |
|                                                               | 12             |                    | 10M Half     | Enable              | 24   |      | 10M Half     | Disable             |  |

**Figure 5-12** GSW-2416SF Port Status Web Page screen

## **5.5.2 Statistics**

This section displayed the current traffic statistics of each port on GSW-2416SF. The screen in Figure 5-13 appears.

The content of the statistics table include the following items:

- TX OK: Number of transmitted packets.
- RX OK: Number of received packets.
- **TX Error: Number of transmitted packets with error ( CRC error etc).**
- RX Error: Number of received packets with error (CRC error etc).

(The unit of the above value is "packets")

## #*Notice:*

The TX/RX packets counted with error might because:

- $\bullet$  Packet with a bad FCS.
- Packets were less than 64 bytes or greater than 1522 bytes.
- Packets were dropped due to lack of resources.

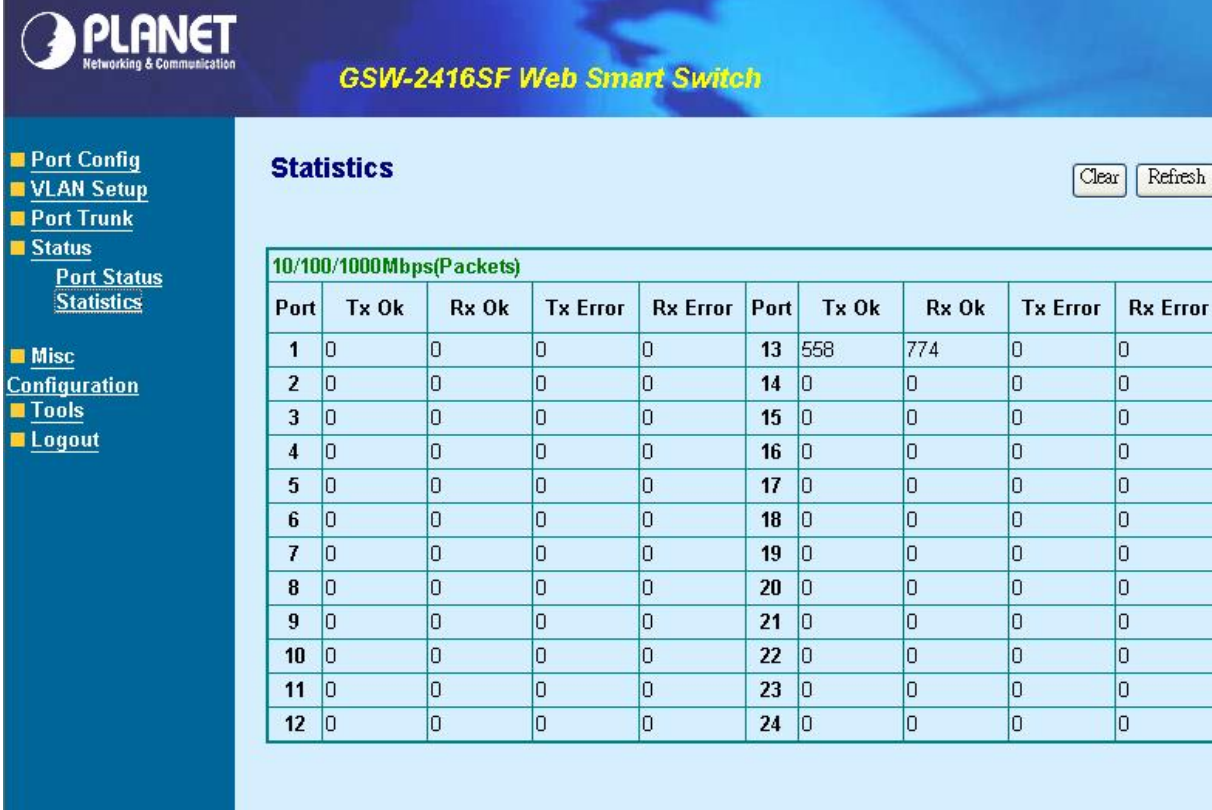

**Figure 5-13** GSW-2416SF Port Statistics Web Page screen

There're also two buttons at the statistics web page – "**Clear**" and "**Refresh**".

Press the "**Clear**" button will clear the current traffic statistic value.

Press the "**Refresh**" button will update the latest traffic statistic value, especially for the traffic keeps on transmitting.

## <span id="page-46-0"></span>**5.6 Misc Configuration**

This section provides Misc Configuration of GSW-2416SF.

## **5.6.1 System Setup**

This section provides System Configuration of GSW-2416SF, the screen in Figure 5-14 appears and table 5-4 descriptions the System Configuration objects of GSW-2416SF.

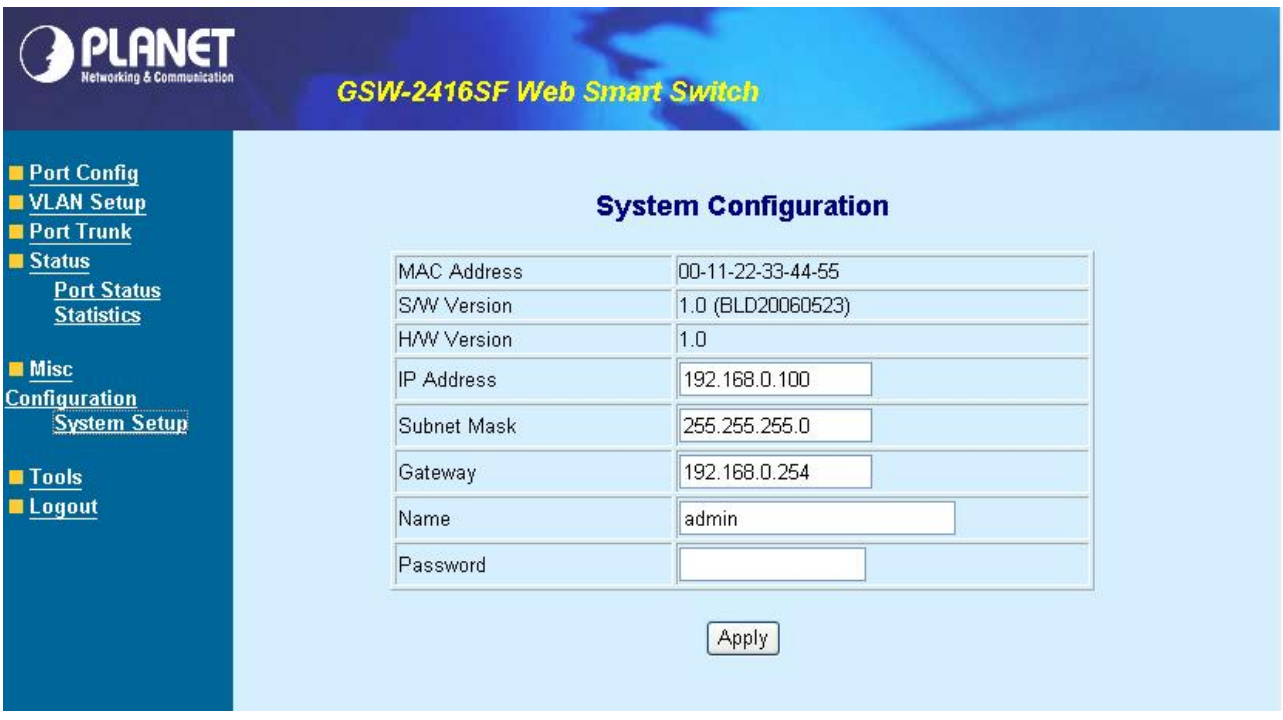

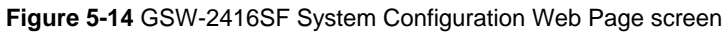

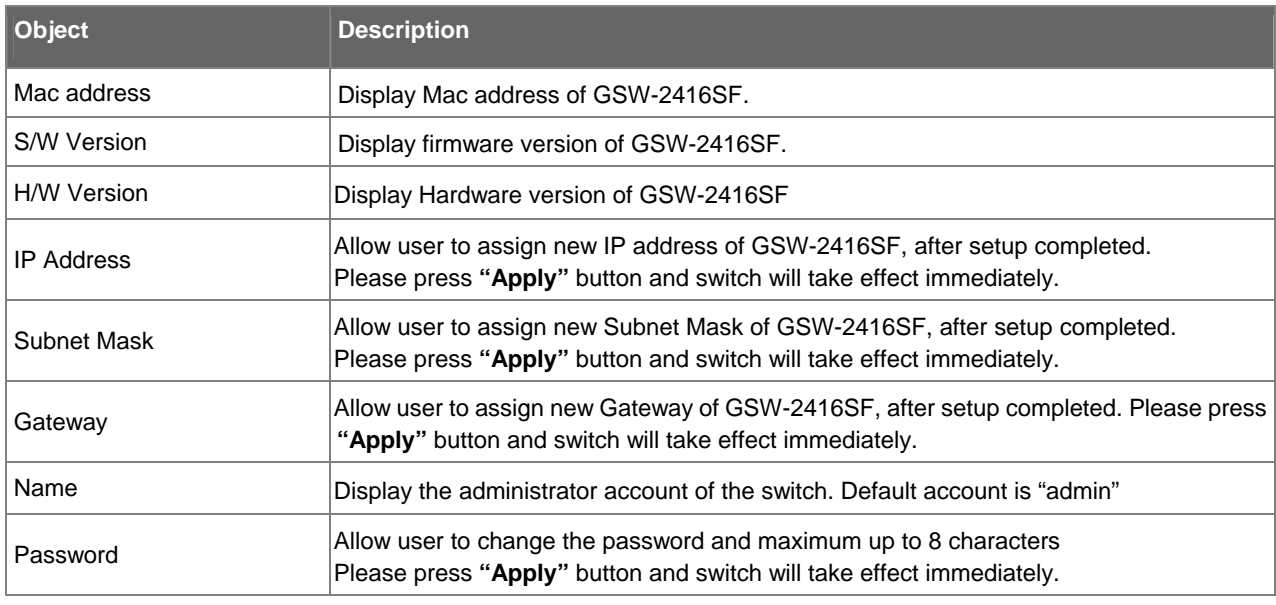

**Table 5-4** Descriptions of the System Configuration screen Objects

Once the setup completed and the IP address of the device be changed, you might loss the web connection. Modify your PC's IP domain to the same with the new IP address of GSW-2416SF.

## <span id="page-47-0"></span>**5.7 Tools**

This section provides two management tools of GSW-2416SF- **Reboot** and **Factory Reset**.

### **5.7.1 Reboot**

Please press "Warm Reboot" button to take effect immediately. After system reboot, the manager has to refresh the browser and **re-login** web interface with correct username **"admin"** and password, the screen in Figure 5-16 appears. This section provides reboot GSW-2416SF, after choose this function and the following screen appears in Figure 5-15.

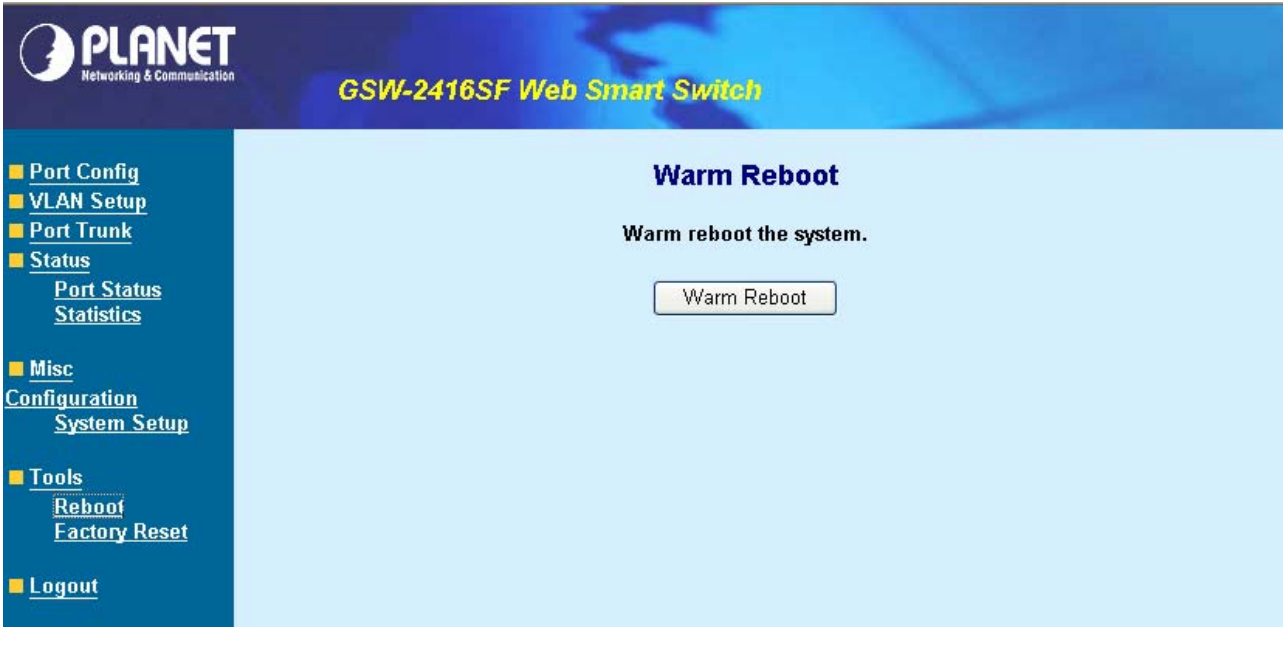

**Figure 5-15** The GSW-2416SF reboot system Web Page screen

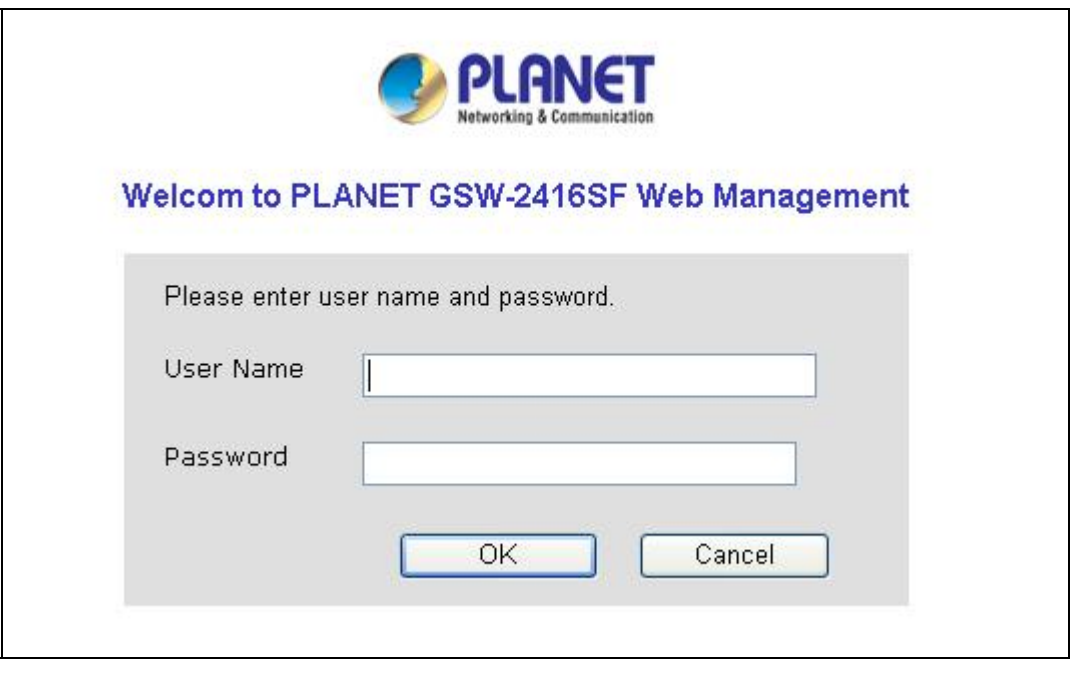

**Figure 5-16** The GSW-2416SF login Web Page screen

## <span id="page-48-0"></span>**5.7.2 Factory Reset**

This section provides reset GSW-2416SF to factory default mode, default value to as following configuration:

- Default IP address: 192.168.0.100
- Subnet mask: 255.255.255.0
- Default Gateway: 192.168.0.254
- The other setting value is back to disable or none.

After choose this function and the following screen appears in Figure 5-17.

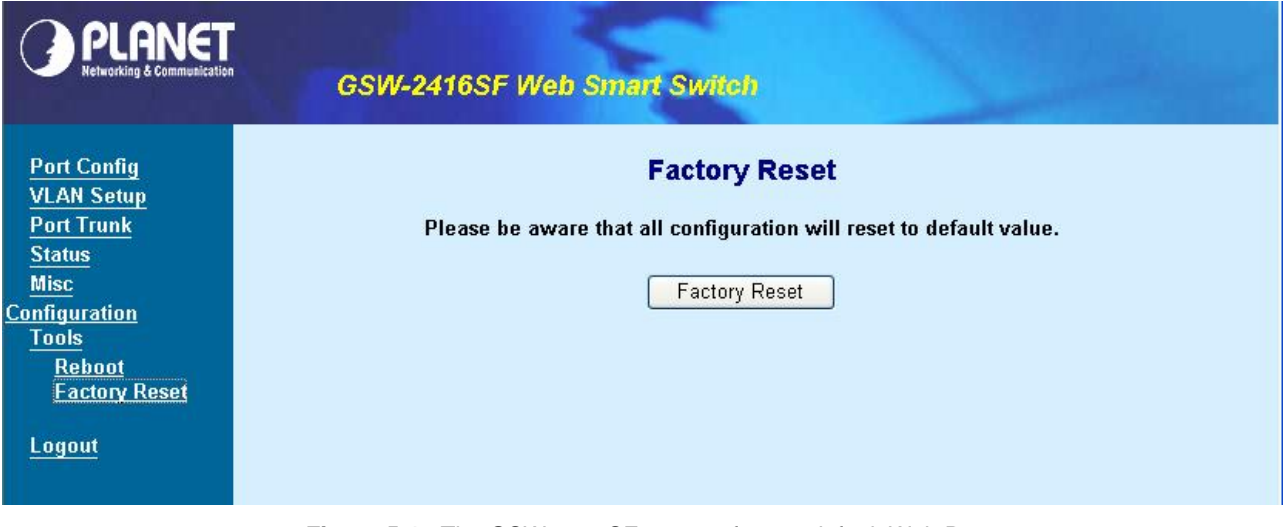

**Figure 5-17** The GSW-2416SF reset to factory default Web Page screen

Please press "Factory Reset" button to take effect and the switch will reboot automatically. After system reboot, the manager has to **refresh** the browser and re-login web interface with default username "admin" without password, the screen in Figure 5-18 appears.

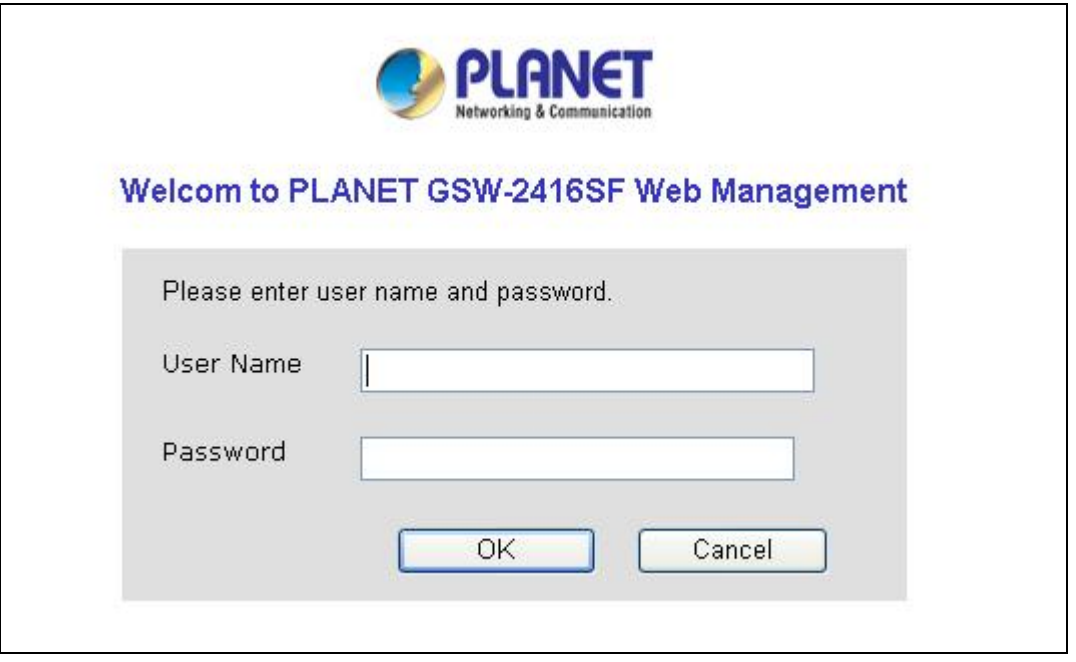

**Figure 5-18** The GSW-2416SF login Web Page screen

## <span id="page-49-0"></span>**5.8 Logout**

This section allows to logout the GSW-2416SF. Press **"Logout"** item in the Web Menu, it take effect immediately. If the manager wants to re-login, press the "**Re-Login**" button. The screen in Figure 5-19 and Figure 5-20 appears.

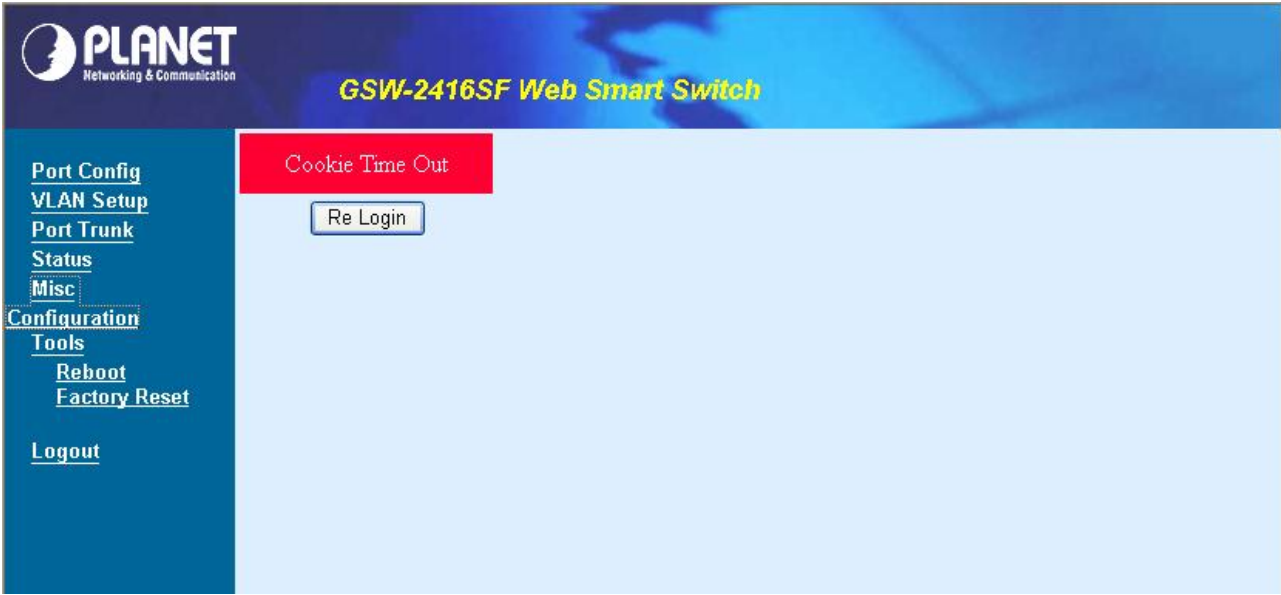

**Figure 5-19** The GSW-2416SF Logout Web Page screen

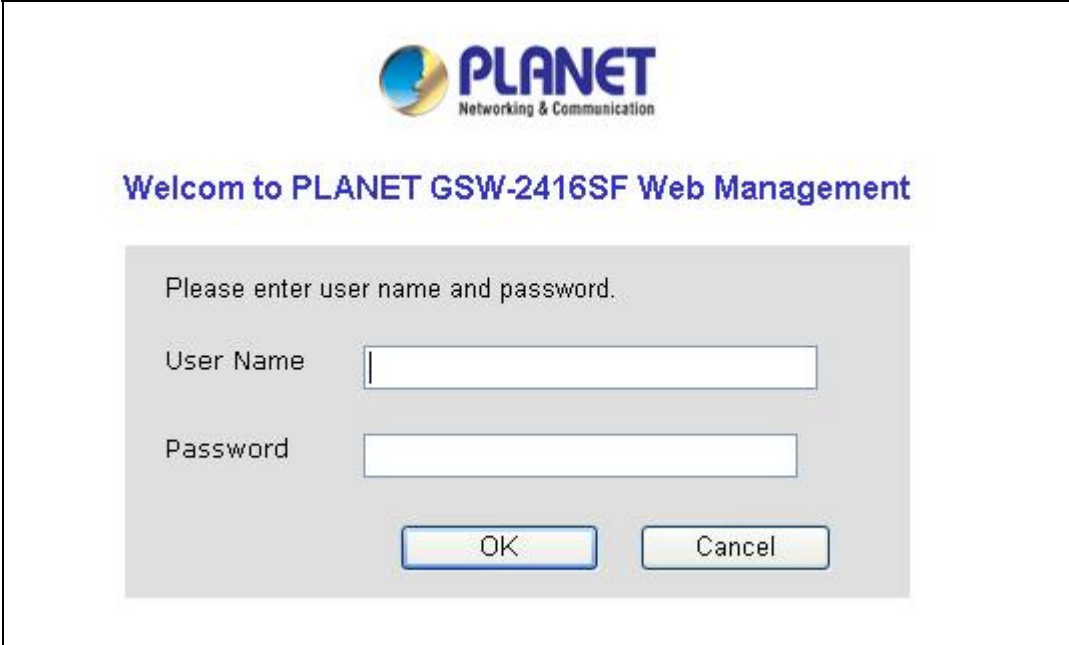

**Figure 5-20** The GSW-2416SF login Web Page screen

## **6. SWITCH OPERATION**

## <span id="page-50-0"></span>**6.1 Address Table**

The Switch is implemented with an address table. This address table composed of many entries. Each entry is used to store the address information of some node in network, including MAC address, port no, etc. This information comes from the learning process of Ethernet Switch.

## **6.2 Learning**

When one packet comes in from any port. The Switch will record the source address, port no. And the other related information in address table. This information will be used to decide either forwarding or filtering for future packets.

## **6.3 Forwarding & Filtering**

When one packet comes from some port of the Ethernet Switching, it will also check the destination address besides the source address learning. The Ethernet Switching will lookup the address-table for the destination address. If not found, this packet will be forwarded to all the other ports except the port which this packet comes in. And these ports will transmit this packet to the network it connected. If found, and the destination address is located at different port from this packet comes in, the Ethernet Switching will forward this packet to the port where this destination address is located according to the information from address table. But, if the destination address is located at the same port with this packet comes in, then this packet will be filtered. Thereby increasing the network throughput and availability.

## **6.4 Store-and-Forward**

Store-and-Forward is one type of packet-forwarding techniques. A Store-and Forward Ethernet Switching stores the incoming frame in an internal buffer, do the complete error checking before transmission. Therefore, no error packets occurrence, it is the best choice when a network needs efficiency and stability.

 The Ethernet Switch scans the destination address from the packet-header, searches the routing table provided for the incoming port and forwards the packet, only if required. The fast forwarding makes the switch attractive for connecting servers directly to the network, thereby increasing throughput and availability. However, the switch is most commonly used to segment existing hubs, which nearly always improves overall performance. An Ethernet Switching can be easily configured in any Ethernet network environment to significantly boost bandwidth using conventional cabling and adapters.

Due to the learning function of the Ethernet switching, the source address and corresponding port number of each incoming and outgoing packet are stored in a routing table. This information is subsequently used to filter packets whose destination address is on the same segment as the source address. This confines network traffic to its respective domain, reducing the overall load on the network.

The Switch performs "Store and forward" therefore, no error packets occur. More reliably, it reduces the re-transmission rate. No packet loss will occur.

## **6.5 Auto-Negotiation**

The STP ports on the GSW-2416SF Switch have built-in "Auto-negotiation". This technology automatically sets the best possible bandwidth when a connection is established with another network device (usually at Power On or Reset). This is done by detect the modes and speeds at the second of both device is connected and capable of, Both 10Base-T and 100Base-TX devices can connect with the port in either Half- or Full-Duplex mode. 1000Base-T can be only connected in Full-duplex mode.

## **7.TROUBLESHOOTING**

<span id="page-51-0"></span>This chapter contains information to help you solve problems. If the Switch is not functioning properly, make sure the Ethernet Switch was set up according to instructions in this manual.

#### **The Link LED is not lit**

#### Solution:

Check the cable connection and remove duplex mode of the Switch.

#### **Some stations cannot talk to other stations located on the other port**

Solution:

Please check the VLAN, port trunking function that may introduce this kind of problem.

#### **Perf ormance is bad**

So lution:

Check the full duplex status of the Ethernet Switch. If the Ethernet Switch is set to full duplex and the partner is set to half duplex, then the performance will be poor.

#### **100Base-TX port link LED is lit, but the traffic is irregular**

Solution:

Check that the attached device is not set to dedicate full duplex. Some devices use a physical or software switch to change duplex modes. Auto-negotiation may not recognize this type of full-duplex setting.

#### **Why the Switch doesn't connect to the network**

So lution:

Check the LNK/ACT LED on the switch Try another port on the Switch Make sure the cable is installed properly Make sure the cable is the right type Turn off the power. After a while, turn on power again.

#### **How to deal forgotten password situation of GSW-2416SF?**

Solution:

1. Please contact Planet switch support team and the mail address is **support\_switch@planet.com.tw**

## **APPENDIX A NETWORKING CONNECTION**

## <span id="page-52-0"></span>**A.1 Switch's RJ-45 Pin Assignments**

## **10/100Base-TX**

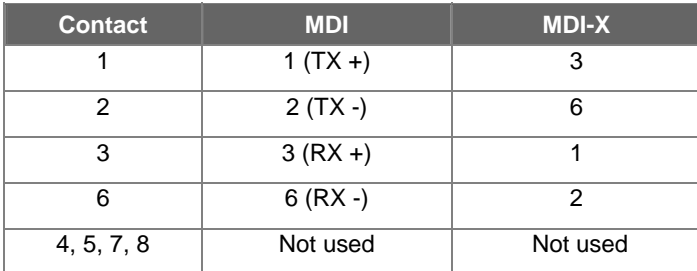

## **A.2 1000Mbps, 1000Base-T**

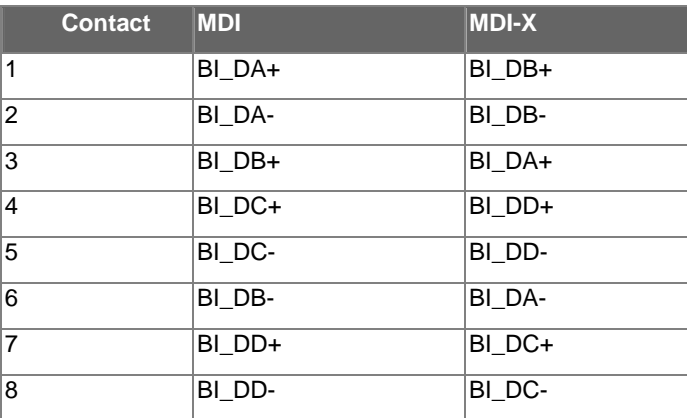

Implicit implementation of the crossover function within a twisted-pair cable, or at a wiring panel, while not expressly forbidden, is beyond the scope of this standard.

## **A.3 RJ-45 cable pin assignment**

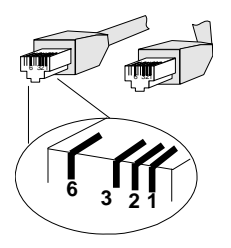

There are 8 wires on a standard UTP/STP cable and each wire is color-coded. The following shows the pin allocation and color of straight cable and crossover cable connection:

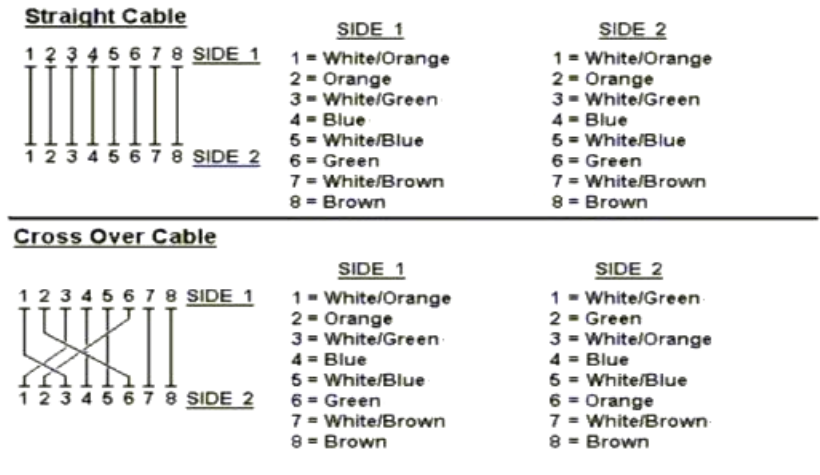

**Figure A-1: Straight-Through and Crossover Cable** 

Please make sure your connected cables are with same pin assignment and color as above picture before deploying the cables into your network.

 $2080 - A82050 - 000$ 

 $\epsilon$